**UA10031**

**Третє видання**

**Лютий 2015**

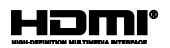

# **Планшет ASUS Мобільна док-станція ASUS** Електронний посібник

користувача

*Серія T100* 

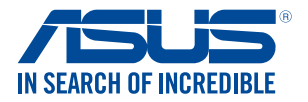

(BC

#### **Інформація про авторські права**

Жодна частина цього посібника, включаючи описані в ньому вироби і ПЗ, без письмового дозволу ASUSTeK COMPUTER INC. (ASUS) не може бути відтворена, передана, переписана, збережена у файлообмінній системі або перекладена іншою мовою у будь-якій формі будь-яким способом, крім документації, яку зберігає користувач як довідковий матеріал.

ASUS НАДАЄ ПОСІБНИК «ЯК Є", БЕЗ БУДЬ-ЯКИХ ГАРАНТІЙ, ТАКИХ, ЩО МАЮТЬСЯ НА УВАЗІ, АБО ВИСЛОВЛЕНІ, ВКЛЮЧАЮЧИ, АЛЕ НЕ ОБМЕЖУЮЧИСЬ ГАРАНТІЯМИ, ЩО МАЮТЬСЯ НА УВАЗІ, ГАРАНТІЇ АБО ПРИДАТНІСТЬ ДЛЯ ПЕВНОЇ ЦІЛІ. ЗА ЖОДНИХ УМОВ ASUS, ЙОГО ДИРЕКЦІЯ, КЕРІВНИКИ ПІДРОЗДІЛІВ, ПРАЦІВНИКИ АБО АГЕНТИ НЕ НЕСУТЬ ВІДПОВІДАЛЬНІСТЬ ЗА БУДЬ-ЯК НЕПРЯМІ, ОСОБЛИВІ, ВИПАДКОВІ АБО НАСЛІДКОВІ ПОШКОДЖЕННЯ (ВКЛЮЧАЮЧИ ПОШКОДЖЕННЯ, ЯКІ ПРИЗВОЛЯТЬ ЛО ВТРАТИ ПРИБУТКУ, ВТРАТИ БІЗНЕСУ, ВТРАТИ ПРИЛАТНОСТІ АБО ЛАНИХ, ПЕРЕРИВАННЯ РОБОТИ БІЗНЕСУ ТОЩО), НАВІТЬ ЯКЩО ASUS ПОПЕРЕДЖАЛИ ПРО МОЖЛИВІСТЬ ПОДІБНИХ ПОШКОДЖЕНЬ ЧЕРЕЗ ДЕФЕКТ АБО ПОМИЛКУ У ПОСІБНИКУ АБО ВИРОБІ.

Вироби і назви корпорацій у цьому посібнику можуть бути або не бути зареєстрованими торговими марками або підлягати дії авторських прав відповідних компаній, і використовуються лише для позначення або пояснення на користь власника, без наміру порушити авторські права третіх сторін.

ТЕХНІЧНІ ХАРАКТЕРИСТИКИ ТА ІНФОРМАЦІЯ У ЦЬОМУ ПОСІБНИКУ ПРИЗНАЧЕНІ ЛИШЕ ДЛЯ НАДАННЯ ІНФОРМАЦІЇ КОРИСТУВАЧЕВІ І МОЖУТЬ ЗМІНЮВАТИСЯ БУДЬ-КОЛИ БЕЗ ПОПЕРЕДЖЕННЯ, І НЕ МОЖУТЬ РОЗГЛЯДАТИСЯ ЯК ГАРАНТІЯ ASUS. ASUS НЕ НЕСЕ ВІДПОВІДАЛЬНОСТІ ЗА БУДЬ-ЯКІ ПОМИЛКИ АБО НЕТОЧНОСТІ, ЯКІ МОЖУТЬ З'ЯВИТИСЯ В ЦЬОМУ ПОСІБНИКУ, ВКЛЮЧАЮЧИ ОПИСАНІ В НЬОМУ ВИРОБИ ТА ПЗ.

Копірайт © 2015 ASUSTeK COMPUTER INC. Всі права застережено.

#### **Обмеження відповідальності**

Може трапитися, що через помилку з боку ASUS або третьої сторони Ви матимете право вимагати відшкодування збитків у ASUS. У такому випадку, незалежно від підстав, які дають Вам право вимагати відшкодування збитків від ASUS, ASUS несе відповідальність лише за травми, смертельні випадки і пошкодження нерухомого майна; або, якщо будь-які інші дійсні прямі пошкодження трапилися через недбалість або невиконання законних обов'язків за Гарантією, до вказаної ціни контракту кожного виробу.

ASUS є відповідальним лише за втрати, пошкодження або судові позови на основі контракту, невиконання або порушення прав згідно Гарантії.

Це обмеження також стосується постачальників та розповсюджувачів ASUS. Це є максимальною відповідальністю, яку спільно несуть ASUS, його постачальники та Ваш розповсюджувач.

ЗА ЖОДНИХ ОБСТАВИН ASUS НЕ НЕСЕ ВІДПОВІДАЛЬНОСTІ ЗА НАСТУПНЕ: (1) ПОЗОВИ ТРЕТІХ СТОРІН ДО ВАС ЧЕРЕЗ ПОШКОДЖЕННЯ; (2) ВТРАТА АБО ПОШКОДЖЕННЯ ВАШИХ ЗАПИСІВ АБО ДАНИХ; АБО (3) ОСОБЛИВІ, ВИПАДКОВІ АБО НЕПРЯМІ ПОШКОДЖЕННЯ АБО БУДЬ-ЯКІ ЕКОНОМІЧНІ НАСЛІДКОВІ ПОШКОДЖЕННЯ (ВКЛЮЧАЮЧИ ВТРАТУ ПРИБУТКУ АБО ЗБЕРЕЖЕНЬ), НАВІТЬ ЯКЩО ASUS, ЙОГО ПОСТАЧАЛЬНИКІВ АБО ВАШОГО РОЗПОВСЮДЖУВАЧА ПОПЕРЕДЖАЛИ ПРО ТАКУ МОЖЛИВІСТЬ.

#### **Обслуговування і підтримка**

Наш багатомовний сайт: http://support.asus.com

### **Зміст**

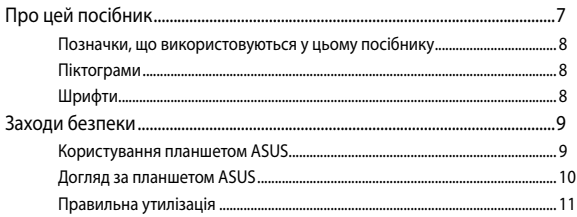

### Розділ 1: Налаштування апаратного забезпечення

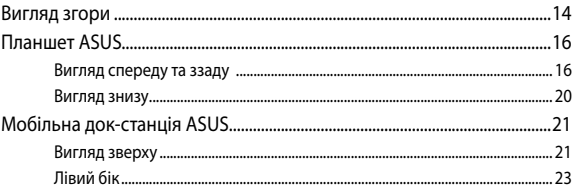

### Розділ 2:

#### Використання планшета та мобільної док-станції ASUS

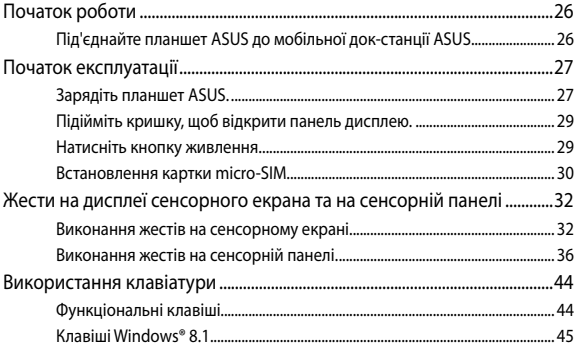

### Розділ 3: Робота з ОС Windows® 8.1

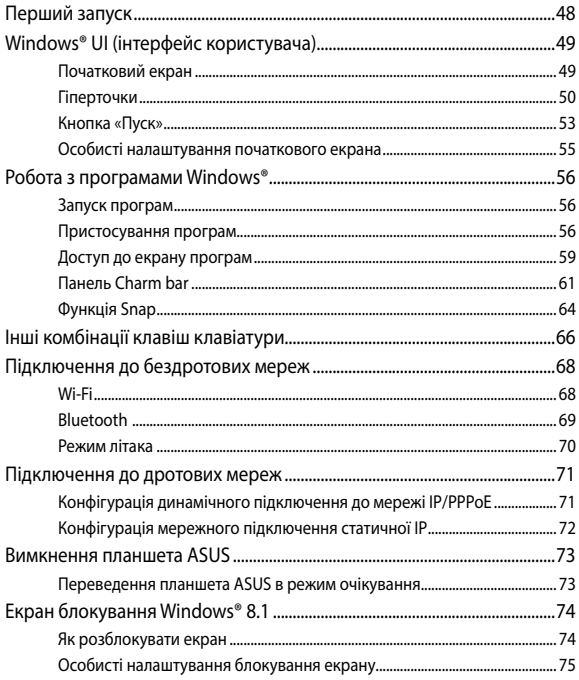

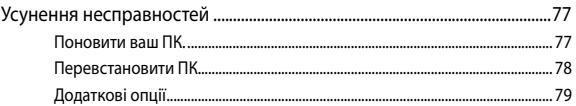

### Поради та типові питання (FAQs)

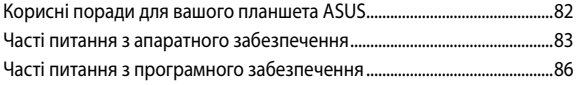

### Додатки

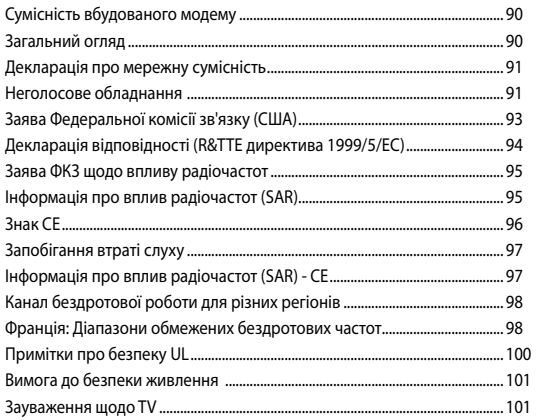

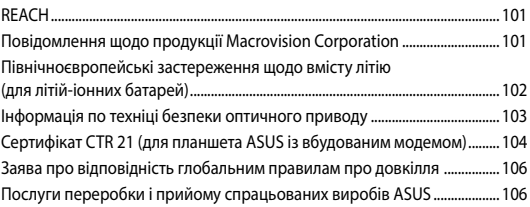

### <span id="page-6-0"></span>**Про цей посібник**

Цей посібник містить інформацію про програмні та апаратні можливості вашого планшета та мобільної док-станції ASUS, які наведено в наступних розділах:

#### **Розділ 1: Налаштування апаратного забезпечення**

У цьому розділі описано компоненти апаратного забезпечення планшета та мобільної док-станції ASUS.

#### **Розділ 2: Використання планшета та мобільної док-станції ASUS**

У цьому розділі містяться відомості про використання різних компонентів планшета та мобільної док-станції ASUS.

#### **Розділ 3: Робота з ОС Windows® 8.1**

У цьому розділі наведено загальні відомості про використання ОС Windows® 8.1 на цьому ноутбуці.

#### **Поради та типові питання (FAQs)**

У цьому розділі містяться деякі поради та відповіді на найбільш типові запитання щодо апаратного та програмного забезпечення, які допоможуть в обслуговуванні вашого планшета ASUS та вирішенні типових проблем.

#### **Додатки**

У цьому розділі містяться повідомлення та заяви про безпеку планшета та мобільної док-станції ASUS.

### <span id="page-7-0"></span>**Позначки, що використовуються у цьому посібнику**

Щоб виділити критично важливу інформацію у цьому посібнику, частини тексту позначені таким чином.

> **ВАЖЛИВО!** Це повідомлення містить інформацію, критично важливу для виконання задачі.

**ПРИМІТКА:** Це повідомлення містить додаткову інформацію та підказки, які можуть допомогти виконати задачі.

**ОБЕРЕЖНО!** Це повідомлення містить важливу інформацію щодо безпеки під час виконання завдань, щоб запобігти пошкодженню компонентів планшета ASUS і даних на ньому.

### **Піктограми**

Піктограми, наведені нижче, позначають пристрої, які можна використати для виконання серії завдань або процедур на планшеті ASUS.

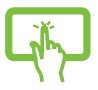

= використання панелі сенсорного екрана.

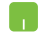

= використання сенсорної панелі.

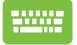

= використання клавіатури.

### **Шрифти**

**Жирний** = позначає меню або пункт меню, який потрібно вибрати.

*Курсив* = позначає розділи, до яких можна звернутися в цьому посібнику.

### <span id="page-8-0"></span>**Заходи безпеки**

### **Користування планшетом ASUS**

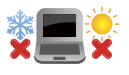

Цим планшетом ASUS можна користуватися у середовищах із поміреною температурою від 5°C (41°F) до 35°C (95°F).

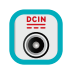

Див. ярлик номінальної потужності знизу на ноутбуці і переконайтеся, що Ваш адаптер живлення відповідає номінальній потужності.

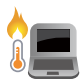

Не лишайте планшет ASUS на колінах або будьякій частині тіла, щоб уникнути дискомфорту або травм від високої температури.

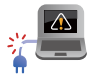

Не користуйтеся пошкодженими шнурами живлення, аксесуарами та іншими периферійними пристроями з цим планшет ASUS.

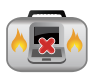

Коли увімкнено живлення, переконайтеся, що планшет ASUS не переносять і не накривають жодними матеріалами, які можуть погіршити циркуляцію повітря.

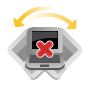

Не розташовуйте планшет ASUS на нерівній або нестійкій робочій поверхні.

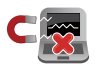

Планшет ASUS можна пропускати через рентгенівські установки в аеропортах (які використовуються для конвеєрів), проте не можна піддавати впливу магнітних рамок та жезлів-металошукачів.

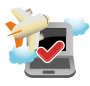

Зверніться до представника авіаліній щодо вказівок, якими послугами можна користуватися на борту і які обмеження існують щодо користування планшетом ASUS у літаку.

### <span id="page-9-0"></span>**Догляд за планшетом ASUS**

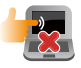

Вимкніть живлення змінного струму і вийміть батарею перед чищенням планшета ASUS. Використовуйте чисту целюлозну губку або замшеву ганчірку, змочену у розчині з неабразивного миючого засобу і кількох крапель теплої води. Видаліть зайву вологу з планшета ASUS сухою тканиною.

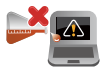

Не застосовуйте сильні розчинники, такі як бензол та інші химічні речовини, поруч із планшет ASUS або на його поверхні.

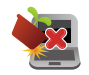

Не ставте інші предмети на планшет ASUS.

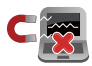

Не піддавайте дії сильних магнітних або електромагнітних полів.

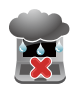

Бережіть пристрій від рідин, дощу або вологи і не використовуйте пристрій там, де вони можуть на нього потрапити.

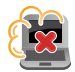

Не тримайте планшет ASUS у місцях з високою концентрацією пилу.

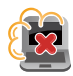

Не користуйтесь планшетом ASUS поруч із витіком газу.

### <span id="page-10-0"></span>**Правильна утилізація**

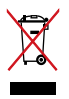

НЕ ВИКИДАЙТЕ планшет ASUS/ Мобільну док-станцію ASUS із побутовими відходами. Цей виріб створено таким чином, щоб його частини можна було повторно використати або переробити. Символ перекресленого баку означає, що виріб (електричні чи електронні пристрої або батарейки із вмістом ртуті) не можна викидати із побутовим сміттям. Дізнайтеся про місцеві правила утилізації електронних виробів.

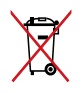

НЕ ВИКИДАЙТЕ батарею разом із побутовим сміттям. Символ перекресленого баку означає, що батарею не можна викидати із побутовим сміттям.

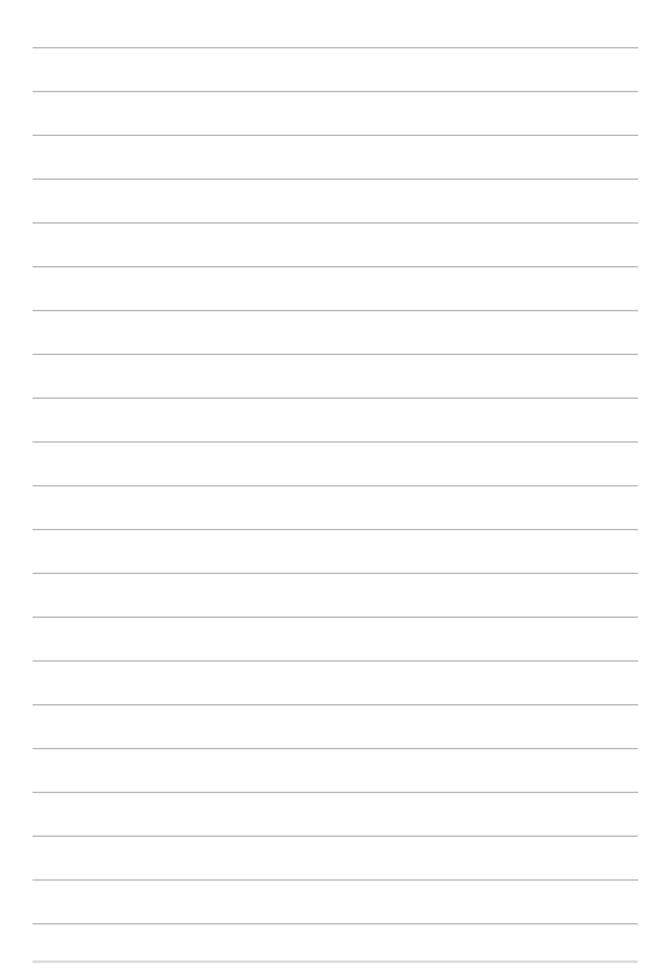

## <span id="page-12-0"></span>*Розділ 1: Налаштування апаратного забезпечення*

### <span id="page-13-0"></span>**Вигляд згори**

#### **ПРИМІТКА:**

- Вигляд клавіатури може відрізнятися залежно від регіону і країни. Зовнішній вигляд планшета ASUS може відрізнятися залежно від моделі.
- Мобільна док-станція ASUS сумісна з планшетами ASUS серії T100.

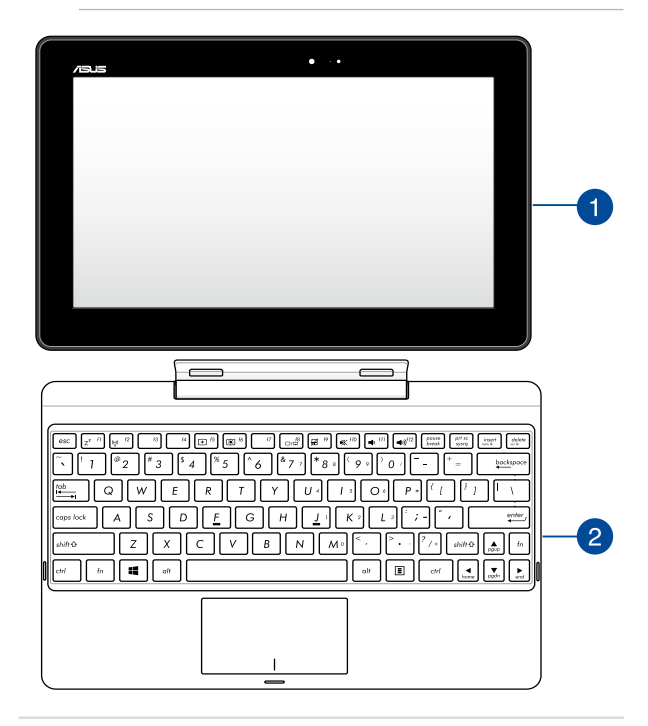

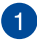

#### **Планшет ASUS**

Планшет ASUS поставляється з опційною мобільною докстанцією та призначений для мобільного використання. Він пропонує функції для роботи та розваг, з якими зручно працювати за допомогою сенсорного екрана.

> **ПРИМІТКА:** Для отримання додаткової інформації про планшет ASUS, будь ласка, зверніться до розділів *Використання планшета ASUS* та *Жести на дисплеї сенсорного екрана та на сенсорній панелі*.

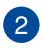

#### **Мобільна док-станція ASUS**

Підключивши мобільну док-станцію до планшета ASUS, ви маєте змогу розширити можливості свого планшета. Мобільна док-станція ASUS надає змогу користуватися клавіатурою та тачпадом для зручної роботи з текстом.

> **ВАЖЛИВО!** Щоб дізнатися, як правильно під'єднати планшет ASUS до мобільної док-станції ASUS та від'єднати планшет від мобільної док-станції, будь ласка, зверніться до розділів *Під'єднання мобільної док-станції ASUS* та *Від'єднання мобільної док-станції ASUS* у цьому посібнику.

### <span id="page-15-0"></span>**Планшет ASUS**

### **Вигляд спереду та ззаду**

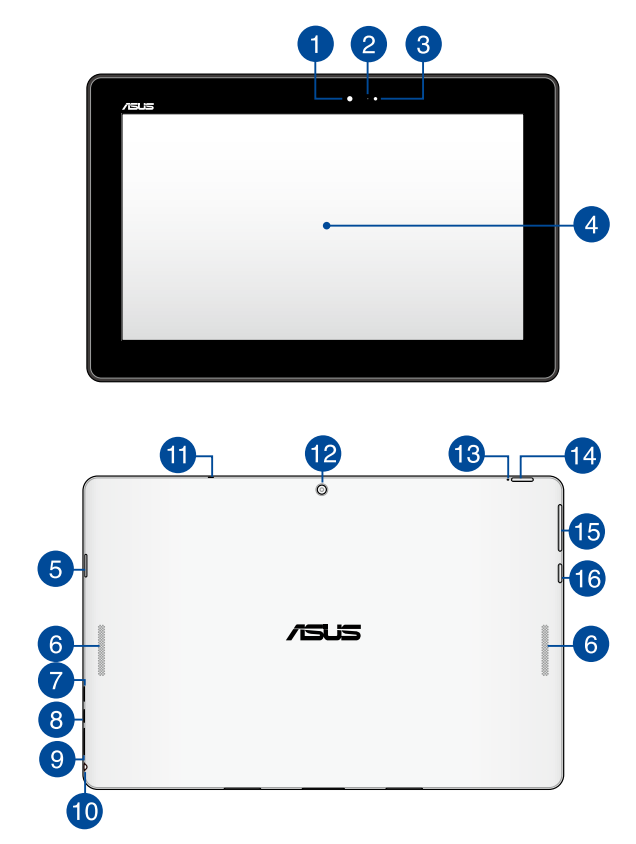

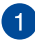

#### **Фронтальна камера**

Вбудована 1,2-мегапіксельна передня камера надає можливість робити фото або записувати відео за допомогою планшета ASUS.

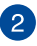

#### **Індикатор камери**

Індикатор камери вмикається, коли камера працює.

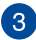

 $\overline{4}$ 

#### **Сенсор освітлення**

Сенсор освітлення визначає рівень освітлення довкола комп'ютера. Він надає системі можливість автоматично регулювати яскравість дисплея залежно від оточуючого освітлення.

#### **Панель сенсорного екрана**

Панель дисплею з високою роздільною здатністю чудово підходить для показу фотографій, відео та інших мультимедійних файлів з планшета ASUS. Також з її використанням можна керувати планшетом ASUS за допомогою жестів на сенсорному екрані.

> **ПРИМІТКА:** Щоб дізнатися, як використовувати жести сенсорного екрана для керування планшетом ASUS, зверніться до розділу *Використання сенсорного екрана* в цьому посібнику.

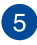

#### **Слот MicroSD**

Цей планшет ASUS обладнано вбудованим зчитувачем карток пам'яті, який підтримує формати microSD, microSDHC, та microSDXC.

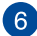

#### **Аудіодинаміки**

Вмонтовані динаміки дозволяють слухати звук безпосередньо з планшета ASUS. Функції аудіо у вашому ноутбуці контролюються відповідним ПЗ.

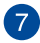

#### **Порт micro-USB 2.0**

Використовуйте порт micro-USB (Universal Serial Bus) 2.0, щоб зарядити акумуляторну батарею або підключити планшет ASUS до джерела живлення.

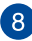

### **Порт micro HDMI**

Порт micro HDMI (High-Definition Multimedia Interface) сумісний зі стандартом HDCP для перегляду захищеного вмісту дисків HD DVD, Blu-ray та інших.

#### **Слот карти micro SIM**  ໌ດ່ **(тільки для моделей з LTE-модулем)**

Підтримуються картки micro SIM для мереж, що працюють згідно стандартів GSM, WCDMA та LTE.

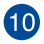

### **Комбінований порт виходу навушників/входу мікрофону**

Цей порт дає змогу підключати планшет ASUS до динаміків з підсилювачем або навушників. Через цей порт можна підключати до планшета ASUS зовнішній мікрофон.

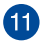

#### **Мікрофон**

Вбудованим мікрофоном можна користуватися для відеоконференцій або простого запису голосу і звуку.

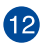

## **Тилова камера**

Вбудована тилова камера дозволяє фотографувати та знімати відео за допомогою планшета ASUS.

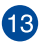

### **Двокольоровий індикатор зарядження батареї**

Світлодіод двох кольорів показує статус батареї. Детальніше про це – у таблиці:

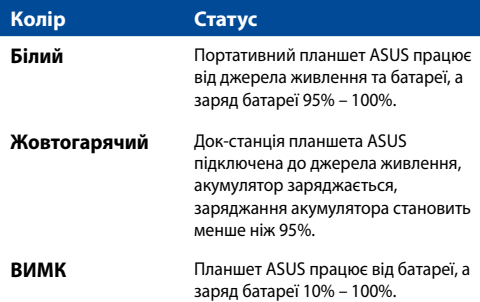

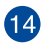

#### **Кнопка живлення**

Натискайте кнопку живлення, щоб вмикати і вимикати планшет ASUS. Кнопкою живлення також можна як переводити планшет ASUS в режим очікування або глибокого сну, так і виводити комп'ютер з цих режимів.

Якщо планшет ASUS не реагує на команди, натисніть і утримуйте кнопку живлення протягом чотирьох (4) секунд, поки планшет ASUS не вимкнеться.

> **ВАЖЛИВО!** Примусове перезавантаження системи може спричинити втрату даних. Ми настійно рекомендуємо вам регулярно робити резервне копіювання даних.

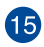

#### **Регулятор гучності**

Ця кнопка призначена для збільшення або зменшення гучності відтворення звуку.

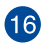

#### **Кнопка Windows®**

Натисніть на цю кнопку, щоб повернутися на Початковий екран. Якщо ви вже знаходитесь на Початковому екрані, натиснувши на цю кнопку ви повернетесь до програми, що була відкрита останньою.

### <span id="page-19-0"></span>**Вигляд знизу**

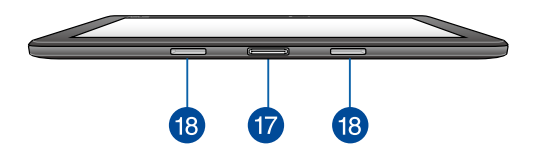

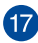

#### **Порт стикування**

Під'єднайте мобільну док-станцію ASUS за допомогою цього порту, щоб користуватися її клавіатурою, тачпадом та портом USB 3.0\*.

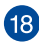

## **Шарнірні отвори**

Вирівняйте фіксатори з цими отворами та надійно під'єднайте планшет ASUS до мобільної док-станції ASUS.

*\* лише на окремих моделях*

### <span id="page-20-0"></span>**Мобільна док-станція ASUS**

**ВАЖЛИВО!** Мобільна док-станція ASUS пропонується як опційний аксесуар.

**ПРИМІТКА:** Розкладка клавіатури залежить від регіону або країни.

### **Вигляд зверху**

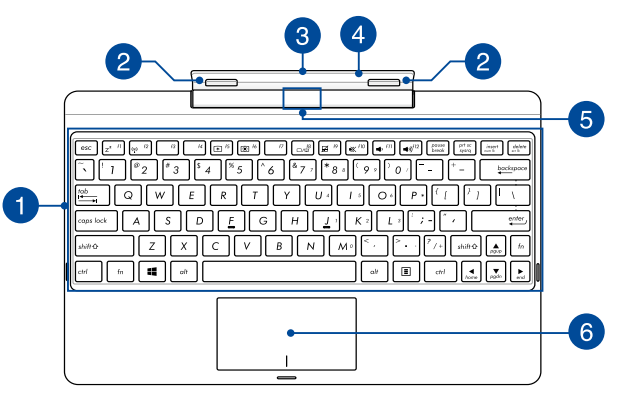

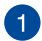

#### **Клавіатура**

Клавіатура має клавіші QWERTY повного розміру та висоти, достатньої для комфортного набору. Вона також надає можливість користуватися функціональними клавішами, швидко входити до Windows® і керувати мультимедійними функціями.

> **ПРИМІТКА:** Розкладка клавіатури може бути різною залежно від моделі та регіону.

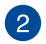

#### **Фіксатори**

Дозволяють надійно під'єднати планшет ASUS до мобільної док-станції ASUS.

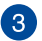

#### **Роз'єм стикування**

Надійно вставте планшет ASUS у мобільну док-станцію ASUS, порівнявши порт стикування на планшеті та цей роз'єм.

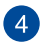

#### **Петля**

Петля підтримує планшет ASUS, коли він під'єднаний до мобільної док-станції ASUS. Вона також утримує планшет ASUS, коли регулюється кут нахилу екрана.

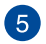

#### **Кнопка вивільнення**

Натисніть на цю кнопку на мобільній док-станції ASUS, щоб вивільнити планшет ASUS.

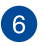

#### **Сенсорна панель**

Сенсорна панель надає можливість багатопальцевими жестами керувати ПК і допомогає інтуїтивно працювати з пристроєм. Вона також копіює функції звичайної миші.

> **ПРИМІТКА:** Детальніше про них можна дізнатися в розділі *Виконання жестів на сенсорній панелі* цього посібника.

### <span id="page-22-0"></span>**Лівий бік**

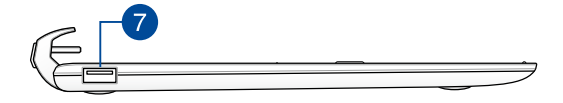

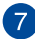

#### **Порт USB 2.0\***

Порт USB (Універсальна послідовна шина) є сумісний з пристроями USB 2.0 або USB 1.1, такими як клавіатури, флеш-накопичувачі, маніпулятори, фотоапарати, зовнішні жорсткі диски, принтери і сканери.

#### **Порт USB 3.0\***

Цей порт Універсальної послідовної шини 3.0 (USB 3.0) надає швидкість обміну даними до 5 Гбіт/с і зворотньо сумісний із USB 2.0.

*\* лише на окремих моделях*

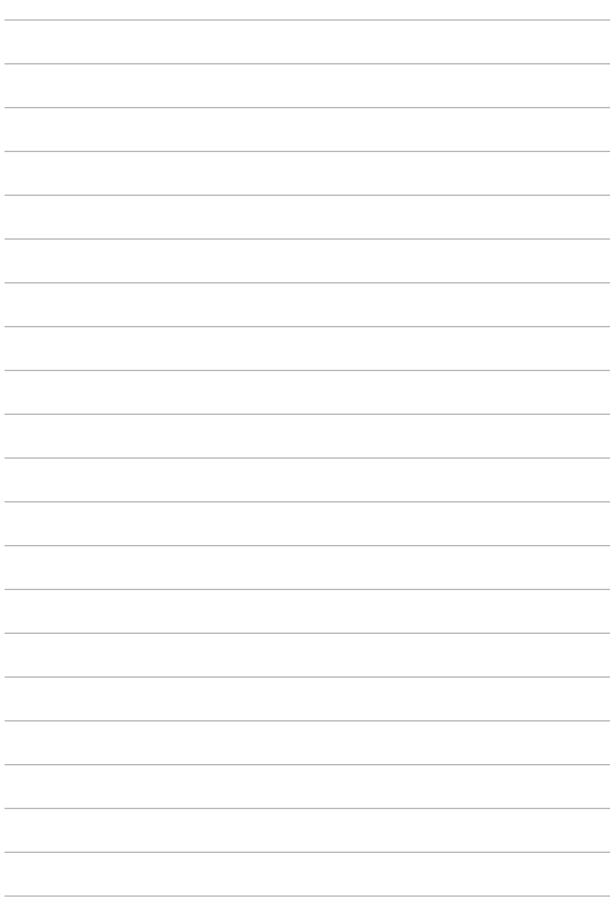

# <span id="page-24-0"></span>*Розділ 2: Використання планшета та мобільної док-станції ASUS*

### <span id="page-25-0"></span>**Початок роботи**

### **Під'єднайте планшет ASUS до мобільної докстанції ASUS.**

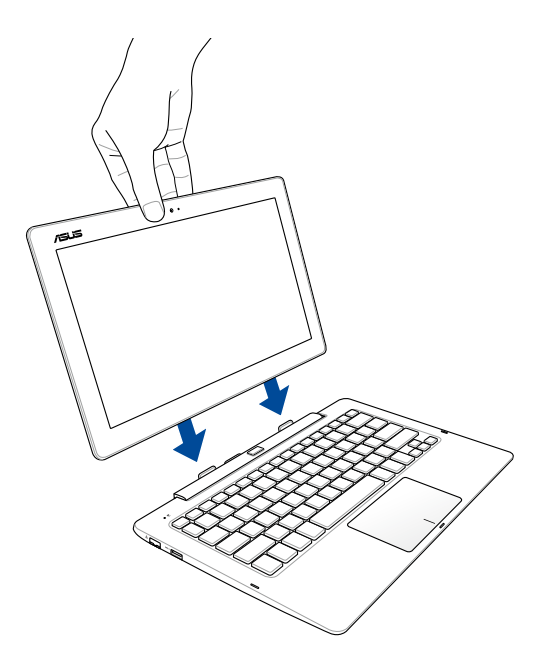

### <span id="page-26-0"></span>**Початок експлуатації Зарядіть планшет ASUS.**

- A. Під'єднайте кабель мікро-USB до адаптеру живлення.
- B. Під'єднайте роз'єм мікро-USB до планшета ASUS.
- C. Під'єднайте адаптер живлення до заземленого джерела живлення.

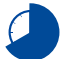

Заряджайте планшет ASUS протягом **8 годин** перед першим використанням.

**ПРИМІТКА:** Вигляд адаптера живлення може відрізнятися від зображеного залежно від моделі та регіону. Використовуйте адаптер живлення з комплекту планшета.

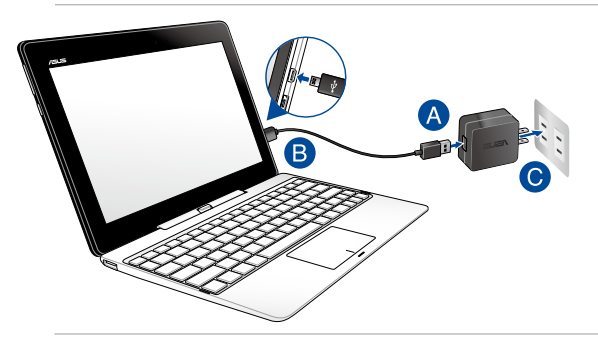

#### **ВАЖЛИВО!**

Інформація про адаптер живлення:

- Напруга входу: 100-240 В змінного струму
- Частота входу: 50-60 Гц
- • Потужність струму на виході: 2 A (10 Вт для док-станції без HDD або 18 Вт для док-станції з HDD)
- Значення напруги на виході: 5 В (10 Вт для док-станції без HDD) або 9 В (18 Вт для док-станції з HDD)

#### **ВАЖЛИВО!**

- Знайдіть на корпусі планшета ASUS наліпку з параметрами живлення та переконайтеся, що ваш адаптер живлення відповідає цим значенням. Моделі планшетів ASUS можуть мати різні вимоги до параметрів живлення.
- Перед першим увімкненням планшета ASUS переконайтеся, що він підключений до блока живлення. Для роботи на планшеті ASUS із підключеним блоком живлення ми настійно радимо використовувати розетку, що має заземлення.
- Розетка повинна бути легко лоступною та знаходитися поруч із планшетом ASUS.
- Шоб відключити планшет ASUS від мережі живлення, від'єднайте його від роз'єму живлення.

#### **УВАГА!**

Прочитайте наступні застереження щодо батареї планшета ASUS:

- Лише техніки, авторизовані ASUS, можуть виймати батарею з пристрою.
- • Батарея з пристрою може викликати пожежу або хімічні опіки, якщо її вийняти або розібрати.
- • Виконуйте вказівки на ярликах заради власної безпеки.
- • Існує ризик вибуху, якщо батарею замінили на неправильний тип.
- Ніколи не намагайтеся створити коротке замикання батареї планшета ASUS.
- Ніколи не намагайтеся розібрати батарею.
- • Припиніть користування батареєю, якщо Ви помітили витікання рідини з неї.
- Батарею та її компоненти слід правильно перероблювати і утилізувати.

### <span id="page-28-0"></span>**Підійміть кришку, щоб відкрити панель дисплею.**

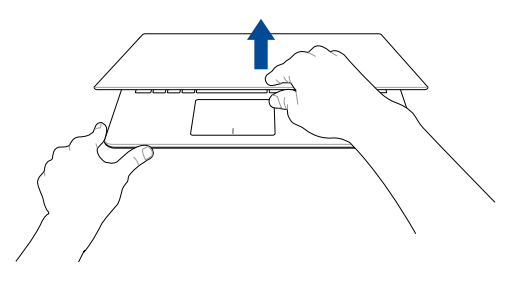

### **Натисніть кнопку живлення.**

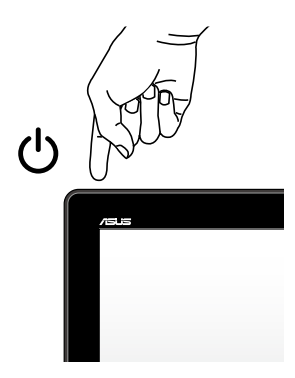

### <span id="page-29-0"></span>**Встановлення картки micro-SIM**

Перед підключенням до мобільної широкосмугової мережі за допомогою планшета ASUS необхідно встановити в нього картку micro-SIM (модуль ідентифікації абонента).

### **Виконайте наступні дії, щоб встановити картку micro-SIM.**

A. Щоб вивільнити лоток картки micro-SIM, вставте кінчик скріпки в отвір лотка.

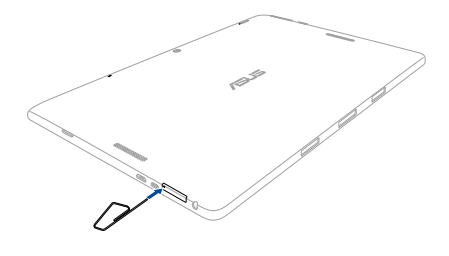

**ПРИМІТКА:** Натискайте твердо, але обережно, поки лоток не вивільниться. За допомогою нігтя акуратно витягніть лоток картки micro-SIM.

B. Покладіть картку micro-SIM на лоток правильною стороною.

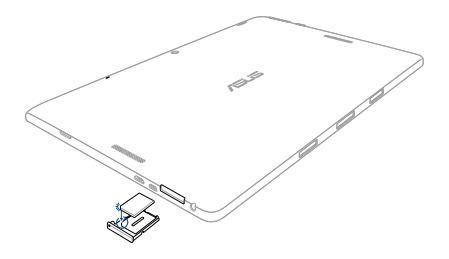

C. Вставте лоток картки micro-SIM назад в отвір.

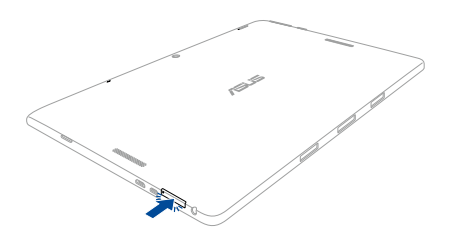

### <span id="page-31-0"></span>**Жести на дисплеї сенсорного екрана та на сенсорній панелі**

За допомогою певних жестів можна запускати програми та отримтувати доступ до налаштувань параметрів планшета ASUS. Ознайомтеся з ілюстраціями нижче, на яких зображено жести на панелі сенсорного екрана або на сенсорній панелі.

> **ПРИМІТКА:** Ці знімки екрана наведено лише для довідки. Вигляд панелі сенсорного екрана може відрізнятися залежно від моделі.

### **Виконання жестів на сенсорному екрані**

За допомогою цих жестів можна запускати програми і отримувати доступ до налаштувань параметрів планшета ASUS. Щоб активувати функції, виконайте наведені нижче жести на сенсорному екрані планшета ASUS.

#### **Проведення від лівого краю**

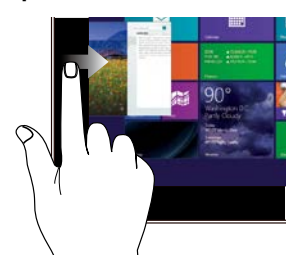

Проведіть пальцем від лівого краю екрана, щоб прокрутити активні програми.

#### **Проведення від правого краю**

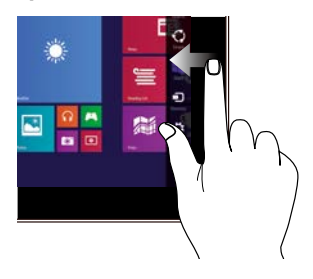

Проведіть пальцем від правого краю екрана, щоб запустити панель ключових кнопок.

#### **Проведення від верхнього краю**

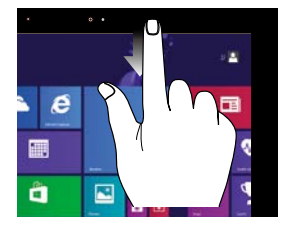

- На початковому екрані проведіть пальцем від верхнього краю екрана, щоб переглянути панель **Customize (Особисті налаштування)**.
	- В активній програмі проведіть пальцем від верхнього краю екрана, щоб переглянути її меню.

#### **Ковзання пальцем**

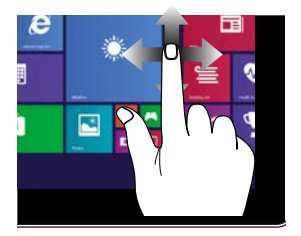

Ковзайте пальцем, щоб прокручувати вгору та вниз і панорамувати екран ліворуч або праворуч.

#### **Зменшення Збільшення**

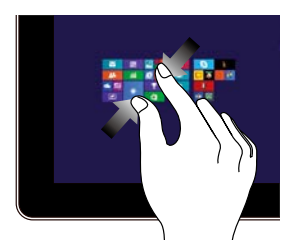

Зведіть два пальці на сенсорній панелі.

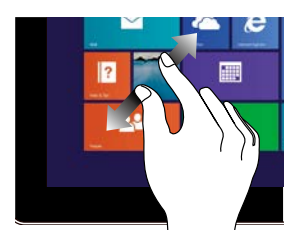

Розведіть два пальці на сенсорній панелі.

#### **Дотик/Подвійний дотик Дотик/Клацання й**

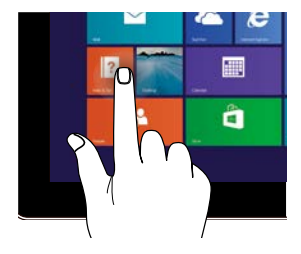

- Торкніться значка програми, щоб запустити її.
- • У режимі робочого столу двічі торкніться елемента, щоб запустити його.

## **утримання**

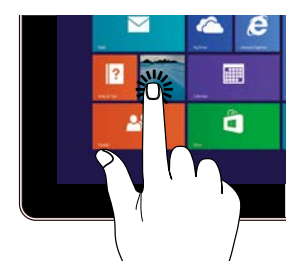

- • Щоб перемістити значок програми, торкніться й утримуйте його та перетягніть її на нове місце.
- • Щоб закрити програму, торкніться й утримуйте її верхню панель і перетягніть її до нижньої частини екрана.

#### **Проведення вгору Проведення вниз**

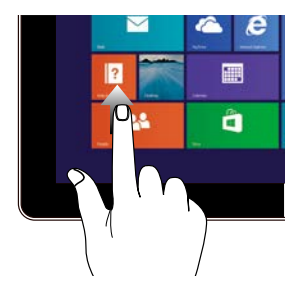

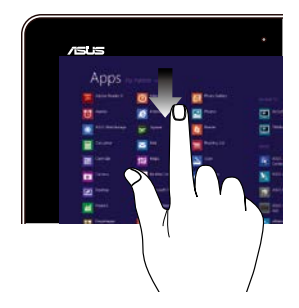

Проведіть пальцем угору від початкового екрана, щоб відобразити екран програм.

Проведіть пальцем униз від екрана програм, щоб повернутися на початковий екран.

### <span id="page-35-0"></span>**Виконання жестів на сенсорній панелі.**

#### **Переміщення вказівника**

Натисніть або клацніть у будь-якому місці на сенсорної панелі, щоб активувати вказівник, потім проведіть пальцем по сенсорній панелі, що перемістити вказівник на екрані.

#### **Горизонтальне переміщення**

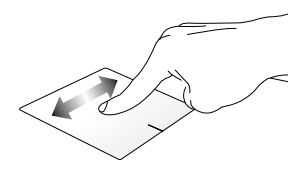

#### **Вертикальне переміщення**

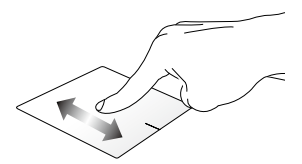

**Діагональне переміщення**

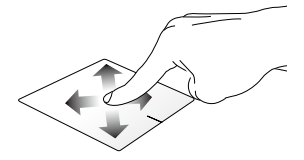
#### **Жести одним пальцем**

**Натискання/клацання, подвійне натискання/клацання**

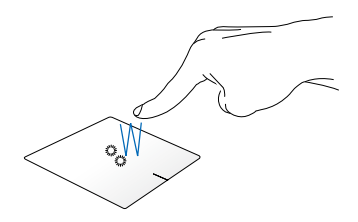

- На початковому екрані торкніться/клацніть програму, щоб запустити її.
- У режимі робочого столу двічі натисніть/клацніть програму, щоб запустити її.

#### **Перетягування**

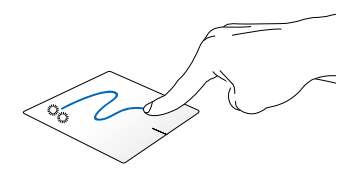

Двічі натисніть/клацніть елемент, потім посуньте палець, не відриваючи його від сенсорної панелі. Щоб залишити об'єкт на новому місці, заберіть палець із сенсорної панелі.

**Клацання лівою кнопкою Клацання правою кнопкою**

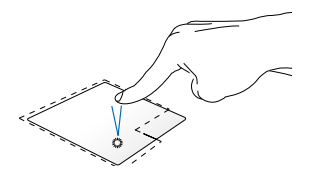

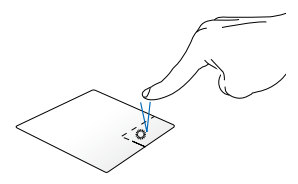

- На початковому екрані клацніть програму, щоб запустити її.
- У режимі робочого столу двічі клацніть програму, щоб запустити її.
- На початковому екрані клацніть програму, щоб вибрати її та запустити панель налаштувань. Також цю кнопку можна натиснути, щоб запустити панель **All Apps (Усі програми)**.
- У режимі робочого столу за допомогою цієї кнопки можна відкрити меню, яке відкривається клацанням правої кнопки.

**ПРИМІТКА:** Ділянки всередині пунктирної лінії вказують на розташування лівої і правої кнопок миші на сенсорній панелі.

#### **Проведення від верхнього краю**

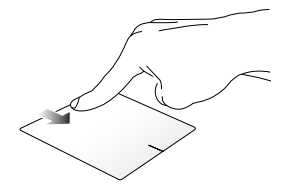

- На початковому екрані проведіть пальцем від верхнього краю, щоб відкрити панель **All Apps (Усі програми)**.
- В активній програмі проведіть пальцем від верхнього краю, щоб переглянути її меню.

#### **Проведення від лівого краю Проведення від правого краю**

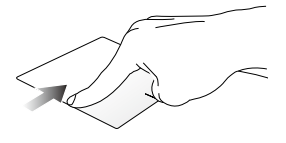

Проведіть пальцем від лівого краю, щоб прокрутити активні програми.

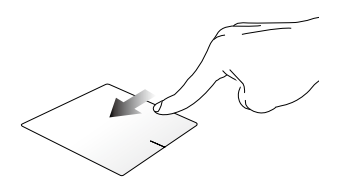

Проведіть по правому краю, щоб запустити **Charm bar (Панель ключових кнопок)**.

#### **Жести, які виконуються двома пальцями**

#### **Дотик/клацання Поворот**

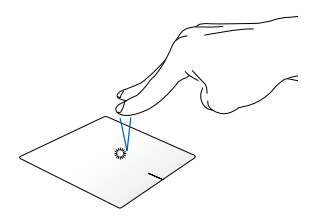

Торкніться/клацніть двома пальцями на сенсорній панелі, щоб імітувати функцію правої кнопки миші.

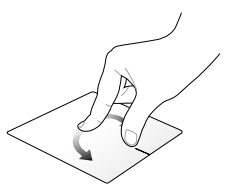

Щоб повернути зображення, помістіть два пальці на сенсорну панель, потім поверніть один палець за або проти годинникової стрілки, тоді як інший залишається на місці.

#### **Прокручування (вгору/вниз) двома пальцями**

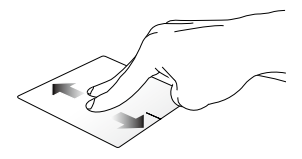

Проведіть двома пальцями, щоб прокрутити вгору чи вниз.

#### **Прокручування (ліворуч/ праворуч) двома пальцями**

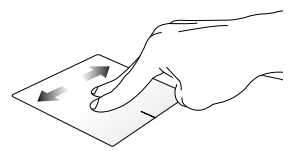

Проведіть двома пальцями, щоб прокрутити ліворуч чи праворуч.

#### **Зменшення Збільшення**

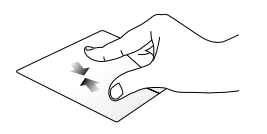

Зведіть два пальці на сенсорній панелі.

Розведіть два пальці на сенсорній панелі.

#### **Перетягування**

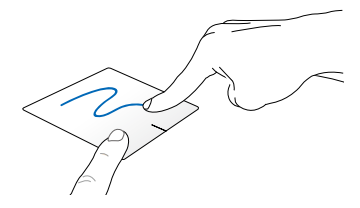

Виберіть елемент, потім натисніть і утримуйте ліву кнопку. Іншим пальцем ковзніть униз по сенсорній панелі, щоб перетягнути елемент на нове місце.

#### **Жести, які виконуються трьома пальцями**

**Проведення вгору Проведення вліво/вправо**

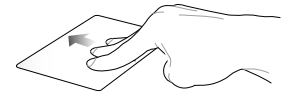

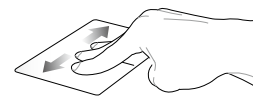

Проведіть трьома пальцями вгору, щоб переглянути всі активні програми.

Проведіть трьома пальцями вправо чи вліво, щоб побачити активні програми в режимі Робочого столу або Стартовий екран.

#### **Проведення вниз**

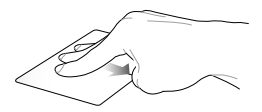

Проведіть трьома пальцями вниз, щоб перейти в режим «Робочий стіл».

**ВАЖЛИВО!** Жести за допомогою трьох пальців стандартно відключені в планшеті ASUS. Щоб скористатися цими жестами, зверніться до розділу *Увімкнення жестів за допомогою трьох пальців.*

#### **Увімкнення жестів, які виконуються трьома пальцями**

Увімкніть жести, що виконуються на тачпаді трьома пальцями, використовуючи наступні кроки:

1. Запустіть Робочий стіл.

або

- 2. У нижньому правому куті панелі завдань натисніть  $\sim$   $\sim$   $\sim$   $\sim$  , щоб запустити програму ASUS Smart Gesture.
- 3. На панелі Three Fingers відмітьте наступні елементи:
	- Навігація на сторінці
	- Відкриття та навігація на екрані активних програм
	- Відкриття робочого столу
	- 4. Натисніть **Застосувати**, а потім **OK**.

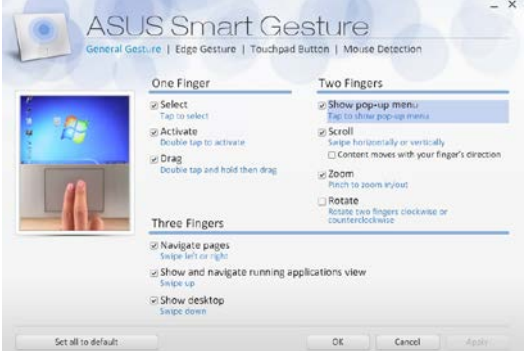

### **Використання клавіатури**

### **Функціональні клавіші**

Функціональні клавіші на клавіатурі можуть запустити такі команди:

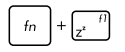

Переведення планшета ASUS у **Sleep mode (Режим очікування)**

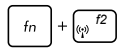

*f2* Увімкнення і вимкнення **Airplane mode (Режим літака)**

> **ПРИМІТКА:** Якщо увімкнуто **Airplane mode (Режим літака)**, усі бездротові підключення вимикаються.

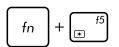

Зменшення яскравості дисплея

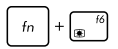

Збільшення яскравості дисплея

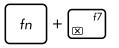

Вимкнення дисплея

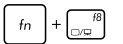

Перемикання режиму відображення

**ПРИМІТКА:** Переконайтеся, що другий дисплей підключено до планшета ASUS.

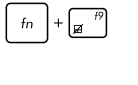

Увімкнення та вимкнення сенсорної панелі

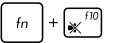

Увімкнення та вимкнення динаміка

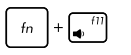

Зменшення гучності динаміка

Збільшення гучності динаміка

### **Клавіші Windows® 8.1**

Клавіатура має дві спеціальні клавіші Windows®, які використовуються наступним чином:

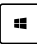

Натисніть цю клавішу, щоб повернутися до початкового екрана. Перебуваючи на початковому екрані, натисніть цю клавішу, щоб повернутися до останньої відкритої програми.

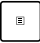

Натисніть цю клавішу, щоб імітувати клацання правою кнопкою.

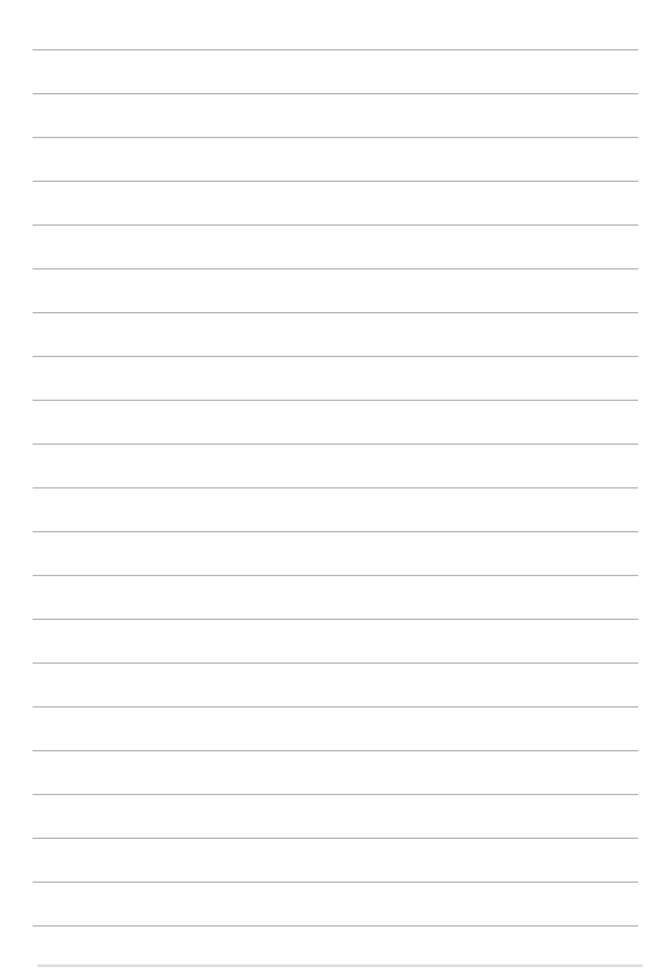

# *Розділ 3: Робота з ОС Windows® 8.1*

### **Перший запуск**

Під час першого увімкнення комп'ютера з'являється ряд екранів, які допомагають налаштувати операційну систему Windows® 8.1.

Щоб запустити планшет ASUS уперше, виконайте такі дії:

- 1. Натисніть кнопку живлення планшета ASUS. Зачекайте кілька хвилин, доки не з'явиться екран налаштування.
- 2. На екрані налаштування виберіть регіон та мову, яку ви будете використовувати на ноутбуці.
- 3. Уважно прочитайте умови ліцензійної угоди. Виберіть **I accept. (Я погоджуюсь.)**
- 4. Виконуйте інструкції на екрані, щоб налаштувати такі основні елементи:
	- **Персоналізація**
	- • Комунікації
	- • Параметри
	- • Ваш обліковий запис
- 5. Після налаштування основних елементів Windows® 8.1 переходить до інсталяції програм і бажаних параметрів. Переконайтеся, що планшет ASUS увімкнуто під час налаштування.
- 6. Після завершення процесу налаштування з'явиться початковий екран.

## **Windows® UI (інтерфейс користувача)**

Windows ® 8.1 передбачає мозаїчний інтерфейс користувача (UI), який дозволяє організувати і легко отримати доступ до програм Windows® з початкового екрана. Він також включає наступні функції, які можна використовувати під час роботи на ноутбуці.

### **Початковий екран**

Початковий екран з'являється після успішного входу до облікового запису. Він допомагає розташувати всі необхідні програми в одному місці.

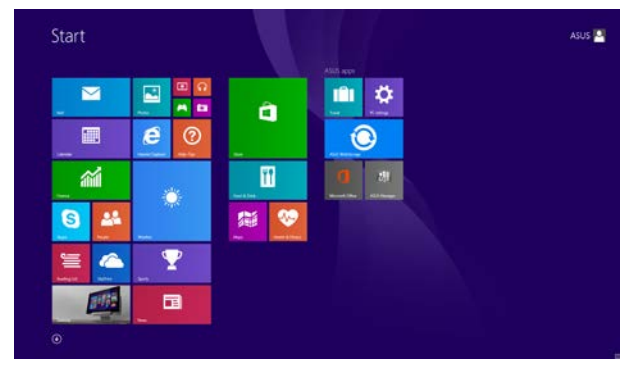

### **Програми Windows®**

Ці програми закріплено на початковому екрані та відображаються у форматі мозаїчного дисплея для легкого доступу.

> **ПРИМІТКА:** Для повного завантаження деяких програм потрібен вхід до облікового запису Microsoft.

### **Гіперточки**

Гіперточки на екрані надають можливість запускати програми і отримувати доступ до налаштувань планшета ASUS. Функції у цих гіперточках можна активувати за допомогою сенсорної панелі.

### **Гіперточки у запущених програмах**

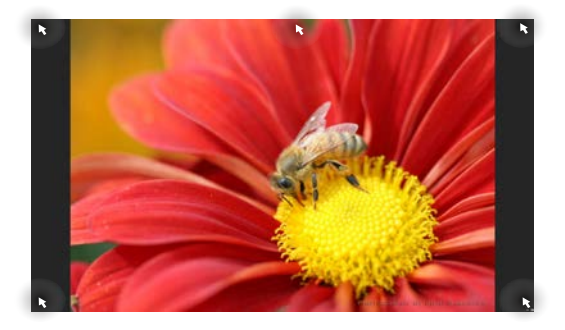

#### **Гіперточки на початковому екрані**

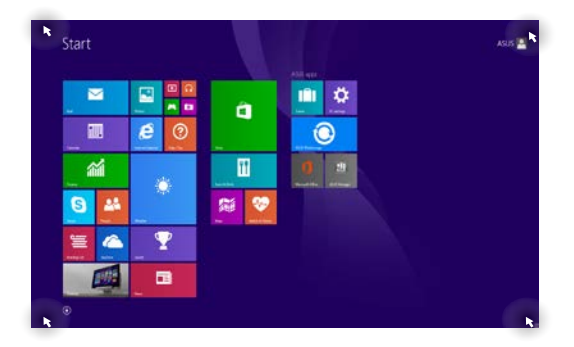

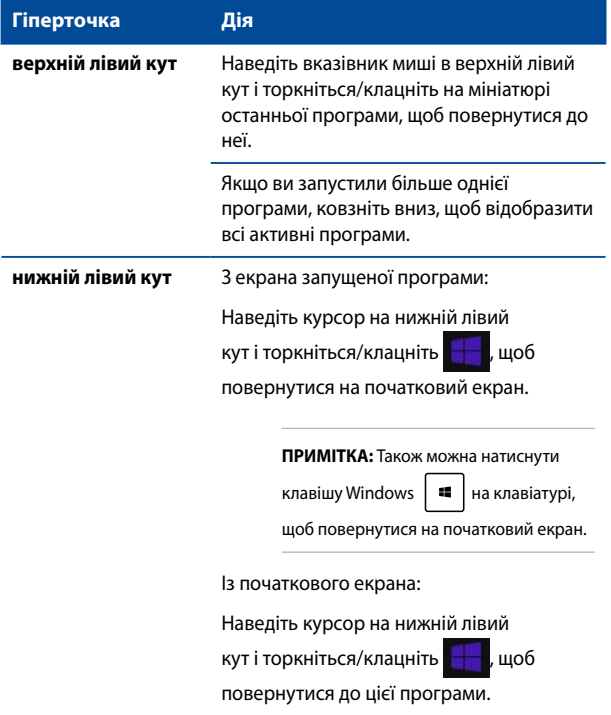

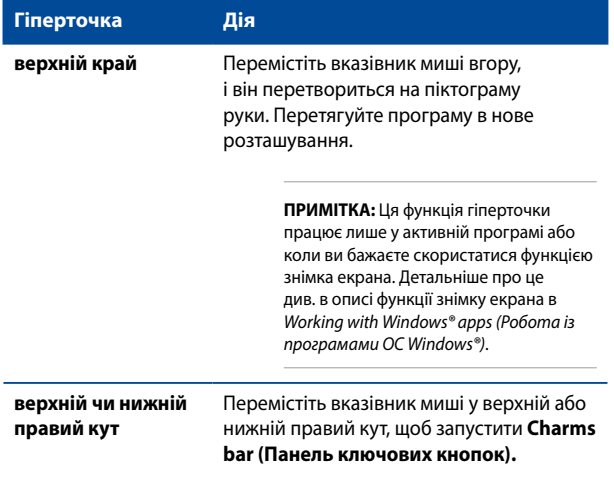

### **Кнопка «Пуск»**

В ОС Windows® 8.1 є кнопка «Пуск», за допомогою якої можна перемикатися між двома останніми відкритими програмами. Отримати доступ до кнопки «Пуск» можна з початкового екрана в режимі робочого столу і з будь-якої відкритої на екрані програми.

#### **Кнопка «Пуск» на початковому екрані**

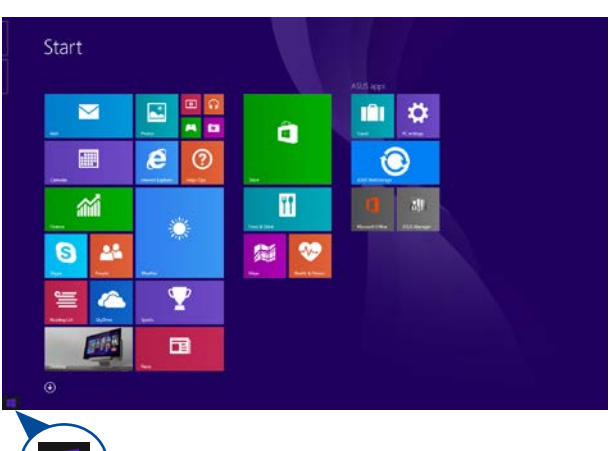

**ПРИМІТКА:** Фактичний колір кнопки «Пуск» залежить від параметрів дисплея, вибраних для початкового екрана.

Наведіть курсор на лівий кут початкового екрана чи на будь-яку відкриту програму, щоб викликати кнопку «Пуск».

#### **Кнопка «Пуск» у режимі робочого столу**

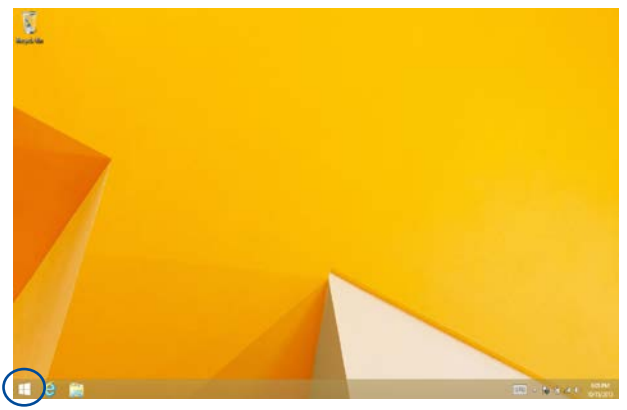

#### **Контекстне меню**

Контекстне меню з'являється у вигляді вікна швидкого доступу до кількох програм у Windows® 8.1. Контекстне меню з'являється, якщо правою кнопкою клацнути на кнопку «Пуск».

Контекстне меню також передбачає такі параметри вимкнення планшета ASUS: вихід з облікового запису, режим очікування, вимкнення, перезапуск.

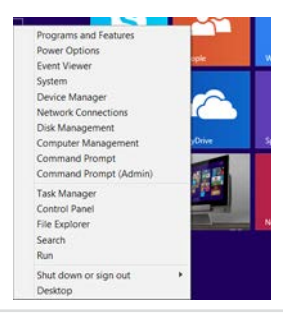

### **Особисті налаштування початкового екрана**

Windows® 8.1 також надає можливість пристосувати початковий екран до своїх потреб, входити напряму до режиму робочого столу і пристосувати розташування програм на екрані.

Щоб пристосувати параметри початкового екрана, виконайте такі дії:

або

- 1. Запустіть робочий стіл.
- 2. Правою кнопкою клацніть будь-де на панелі завдань, крім кнопки «Пуск», щоб запустити спливаюче вікно.
- 3. Клацніть **Properties (Властивості)**, потім виберіть вкладку **Navigation (Навігація)**, щоб позначити ті параметри екранів Навігація і Пуск, якими ви бажаєте користуватися.

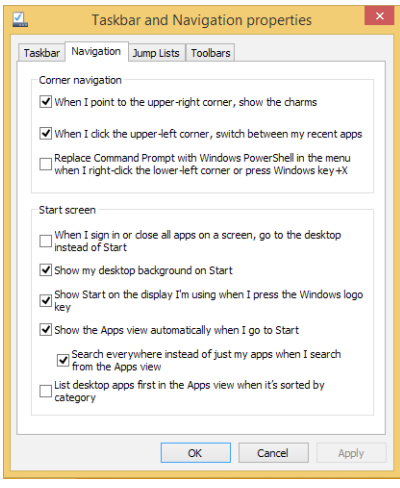

4. Натисніть **Apply (Застосувати)**, щоб зберегти нові параметри, а потім вийти.

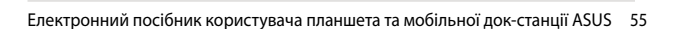

## **Робота з програмами Windows®**

Для запуску, виконання особистих налаштувань і закриття програм використовуйте панель дисплея сенсорного екрана, сенсорну панель або клавіатуру планшета ASUS.

### **Запуск програм**

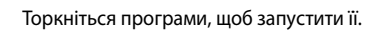

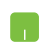

Наведіть вказівник миші на значок програми, а потім клацніть лівою кнопкою або злегка вдарте по поверхні сенсорної панелі один раз, щоб запустити її.

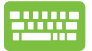

Двічі натисніть  $\left| \frac{u_{\text{L}}}{u_{\text{L}}}\right|$ , а потім клавішами зі

стрілками переглядайте програми. Натисніть

елес. | , щоб запустити вибраний програму.

### **Пристосування програм**

Пересувайте, змінюйте розмір, відкріпляйте або закривайте програми з початкового екрана за допомогою наступних дій:

#### **Переміщення програм**

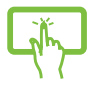

Торкніться і утримуйте плитку програми, а потім перетягніть її в нове місце.

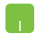

Двічі клацніть програму, а потім перетягніть її на нове місце.

#### **Зміна розміру плиток програм**

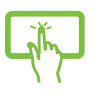

Натисніть і утримуйте програму, щоб запустити панель особистих налаштувань, потім натисніть

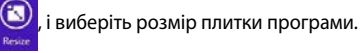

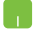

Натисніть правою клавішею на плитці програми, щоб запустити панель особистих налаштувань,

потім натисніть/клацніть  $\bigcirc$ , і виберіть розмір

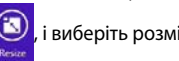

плитки програми.

#### **Відкріплення плиток програм**

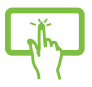

Натисніть і утримуйте програму, щоб запустити панель особистих налаштувань, потім

натисніть  $\infty$ , щоб відкріпити програму.

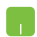

Правою кнопкою клацніть програму, щоб активувати панель особистих налаштувань, потім

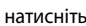

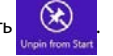

#### **Закриття програм**

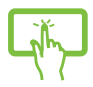

Натисніть і утримуйте верхній край активної програми, потім перетягніть її до нижньої частини екрана, щоб закрити.

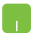

- 1. Наведіть вказівник миші на верхню частину запущеної програми, потім почекайте, поки курсор перетвориться на піктограму руки.
- 2. Перетягніть і лишіть програму внизу екрану, щоб закрити його.

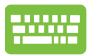

На екрані Налаштування програм на Початковому

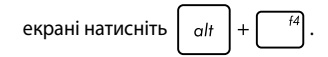

### **Доступ до екрану програм**

Крім програм, уже закріплених на початковому екрані, можна також відкривати інші програми на екрані програм.

**ПРИМІТКА:** Фактичні програми, показані на екрані, можуть відрізнятися залежно від моделі. Цей знімок екрана наведено лише для довідки.

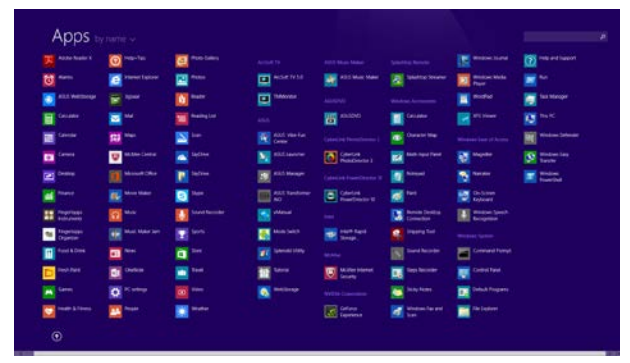

#### **Запуск екрану програм**

Запустіть екран програм за допомогою панелі дисплея сенсорного екрану, сенсорної панелі або клавіатури планшета ASUS.

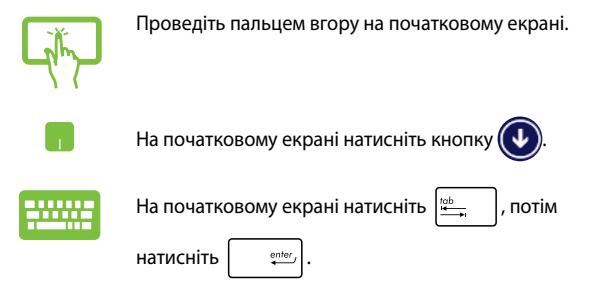

### **Як прикріпити більше програм на початковому екрані**

До початкового екрана можна прикріпити більше програм за допомогою панелі дисплея сенсорного екрана\* або сенсорної панелі.

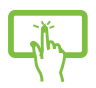

- 1. Запустіть екран усіх програм.
- 2. Натисніть і утримуйте програму, яку бажаєте закріпити на початковому екрані, щоб запустити панель особистих налаштувань. (додатково) Після запуску панелі особистих налаштувань можна вибрати більше програм, щоб закріпити їх на початковому екрані.
- 3. Натисніть , щоб прикріпити вибрані

програми на початковому екрані.

- 1. Запустіть екран усіх програм
- 2. Правою кнопкою клацніть програми, які потрібно додати до початкового екрана.
- 3. Натисніть/клацніть піктограму  $\bigotimes_{p_{\text{min}} \text{start}}$  щоб

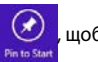

прикріпити вибрані програми на початковий екран.

### **Панель Charm bar**

Charm bar – це панель, яку можна викликати праворуч на екрані. Вона складається з декількох інструментів, які надають можливість спільного користування програм і забезпечують швидкий доступ до особистих налаштувань планшета ASUS.

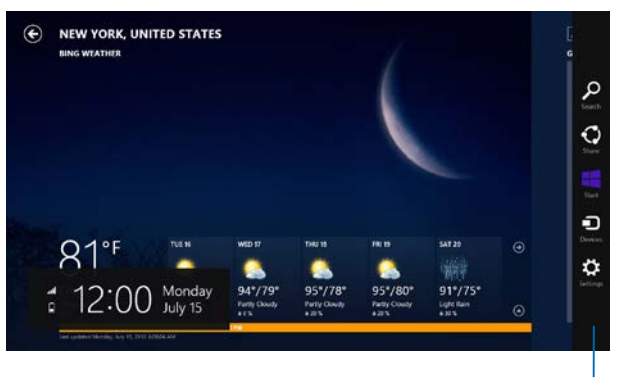

Панель Charm bar

### **Запуск панелі Charm bar**

**ПРИМІТКА:** Коли панель Charm bar викликають, вона виглядає як набір білих піктограм. Зображення вгорі показує, як виглядає відкрита панель Charm bar Ланцюжок задач.

Відкрити панель ключових кнопок можна за допомогою сенсорної панелі на екрані, сенсорної панелі чи клавіатури планшета ASUS.

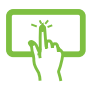

Проведіть пальцем від правого краю екрана, щоб запустити панель ключових кнопок.

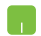

Пересуньте вказівник миші в верхній правий або лівий куток екрану.

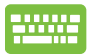

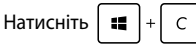

#### **Всередині панелі ключових кнопок**

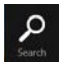

#### **Пошук**

Ця ключова кнопка дає змогу виконувати пошук файлів або програм на ноутбуці.

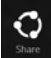

#### **Спільне користування**

Ця ключова кнопка надає можливість ділитися програмами через соціальні мережі або електронну пошту.

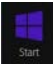

#### **Пуск**

Ця ключова кнопка повертає дисплей на початковий екран. З її допомогою з початкового екрана можна також повернутися до останньої відкритої програми.

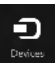

#### **Пристрої**

Ця ключова кнопка дає змогу отримати доступ і спільно використовувати файли на пристроях, під'єднаних до планшета ASUS, наприклад, на зовнішньому дисплеї чи принтері.

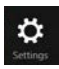

#### **Параметри**

За допомогою цієї ключової кнопки можна отримати доступ до налаштувань параметрів ПК на ноутбуці.

### **Функція Snap**

Функція Snap (Фіксація) показує дві програми поруч, надаючи можливість працювати або перемикатися між ними.

> **ВАЖЛИВО!** Переконайтеся, що роздільна здатність екрана планшета ASUS 1366 x 768 пікселів або вище, перш ніж використовувати функцію «Snap» (Фіксація).

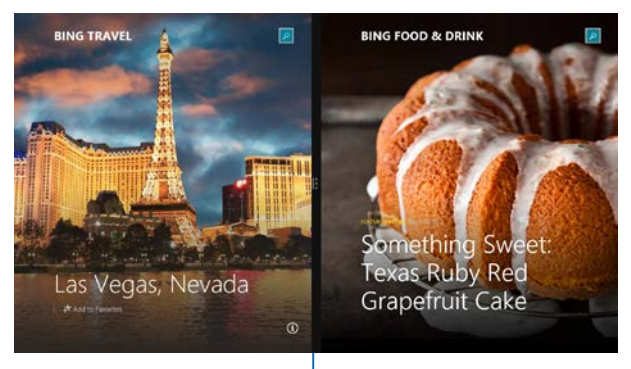

Функція Snap

### **Користування фіксацією**

Для запуску і використання функції Snap (фіксації) скористуйтесь панеллю дисплея сенсорного екрану, сенсорною панеллю або клавіатурою планшета ASUS.

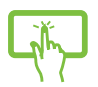

- 1. Запустіть програму, яку потрібно зафіксувати.
- 2. Торкніться верхньої частини програми й утримуйте її, потім перетягуйте до лівого або правого боку панелі дисплея, доки не з'явиться панель фіксації.
- 3. Запустіть іншу програму.
- 1. Запустіть програму, яку потрібно зафіксувати.
- 2. Наведіть мишу-указку на верхню частину екрану.
- 3. Як тільки курсор перетвориться на піктограму руки, перетягніть програму на лівий або правий бік панелі дисплея.
- 4. Запустіть іншу програму.
- 
- 1. Запустіть програму, яку потрібно зафіксувати.
- 2. Натисніть  $\|\bullet\|$  і ліву або праву стрілку, щоб зафіксувати програму ліворуч або праворуч на панелі.
- 3. Запустіть іншу програму. Ця програма автоматично розташовується у порожній ділянці.

## **Інші комбінації клавіш клавіатури**

За допомогою клавіатури можна користуватися наведеними комбінаціями клавіш, щоб запускати програми та пересуватися по Windows® 8.1.

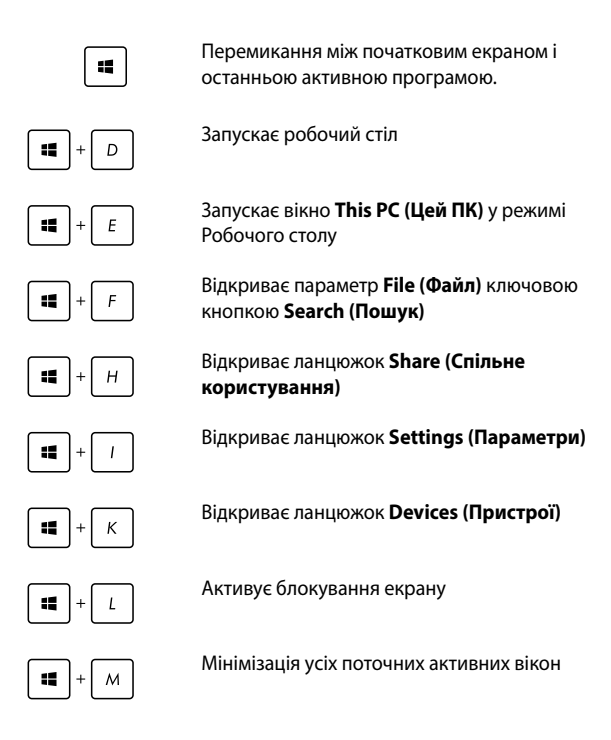

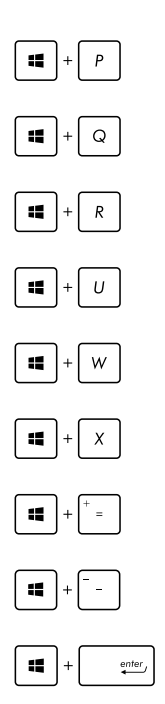

Запускає панель **Project (Проектор)**

Відкриває параметр **Everywhere (Скрізь)** ключовою кнопкою **Search (Пошук)**

Відкриває вікно **Run (Виконати)**

#### Відкриває **Ease of Access Center (Центр легкого доступу)**

Відкриває опцію **Settings (Параметри)** під ключовою кнопкою **Search (Пошук)**

Відкриває контекстного меню кнопки Пуск

Запускає піктограму лупи і збільшує зображення екрану

Зменшує зображення екрану

Відкриває **Narrator Settings (Параметри диктора)**

## **Підключення до бездротових мереж**

### **Wi-Fi**

Переглядайте електронну пошту, сторінки в Інтернеті та спільно використовуйте програми через соціальні мережі завдяки підключенню Wi-Fi планшета ASUS.

> **ВАЖЛИВО! Airplane mode (Режим літака)** вимикає цю функцію. Переконайтесь, що **Airplane mode (Режим літака)** вимкнено, перш ніж активувати Wi-Fi з'єднання на ноутбуці.

### **Активація Wi-Fi**

Активуйте Wi-Fi планшета ASUS, виконавши наступні кроки на панелі дисплея сенсорного екрану або сенсорній панелі.

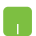

- 1. Запустіть Charm bar (Панель ключових кнопок).
- 2. Натисніть/клацніть  $\mathbb{R}$  і натисніть/клацніть

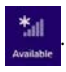

- 3. Виберіть точку доступу зі списку доступних підключень Wi-Fi.
- 4. Натисніть/клацніть по **Connect (Підключити)**, щоб розпочати мережеве підключення.

**ПРИМІТКА:** Може з'явитись запит на введення ключа безпеки для активації підключення Wi-Fi.

5. Якщо ви бажаєте активувати спільне користування між планшетом ASUS та іншими бездротовими системами, натисніть/клацніть **Yes (Так)**. Натисніть/клацніть **No (Ні)**, якщо ви не хочете активувати функцію спільного користування.

### **Bluetooth**

Користуйтесь функцією Bluetooth, щоб спростити передачу даних на інші пристрої Bluetooth.

**ВАЖЛИВО! Airplane mode (Режим літака)** вимикає цю функцію. Переконайтеся, що **Airplane mode (Режим літака)** вимкнуто, перш ніж активувати з'єднання Bluetooth на ноутбуці.

#### **Поєднання в пару з іншими пристроями Bluetooth**

Щоб передавати дані, потрібно створити пару планшета ASUS з іншими пристроями Bluetooth. Для цього виконайте такі дії на сенсорній панелі:

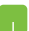

- 1. Запустіть **Charm bar (Панель ключових кнопок)**.
- 2. Натисніть/клацніть  $\ddot{\bullet}$ , потім натисніть/клацніть

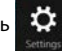

**Change PC Settings (Змінити параметри ПК).**

- 3. В **PC Settings (Параметри ПК)** виберіть **Devices (Пристрої)**, потім натисніть/клацніть **Add a Device (Додати пристрій)**, щоб знайти пристрої з активованим Bluetooth.
- 4. Виберіть пристрій зі списку. Порівняйте код доступу на ноутбуці з кодом доступу, надісланим на вибраний пристрій. Якщо вони однакові, натисніть/ клацніть **Yes (Так)**, щоб створити пару планшета ASUS та пристрою.

**ПРИМІТКА:** Для деяких пристроїв Bluetooth знадобиться ввести код доступу до планшета ASUS.

### **Режим літака**

**Airplane mode (Режим літака)** вимикає бездротовий зв'язок, щоб планшет ASUS можна було безпечно використовувати під час польоту.

#### **Увімкнення режиму літака**

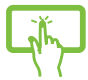

1. Запустіть Charm bar (Панель ключових кнопок).

2. Натисніть/клацніть  $\mathbb{R}$  і натисніть/

або

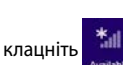

3. Пересуньте панель налаштувань праворуч, щоб увімкнути режим літака.

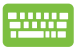

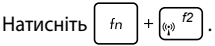

### **Вимкнення режиму літака**

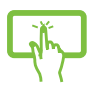

- 1. Запустіть Charm bar (Панель ключових кнопок).
- 2. Натисніть/клацніть  $\blacksquare$  і натисніть/

клацніть .

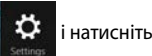

або

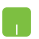

3. Пересуньте панель налаштувань ліворуч, щоб вимкнути режим літака.

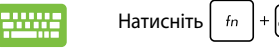

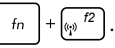

**ПРИМІТКА:** Зверніться до представника авіаліній щодо вказівок, якими послугами можна користуватися на борту і які обмеження існують щодо використання планшета ASUS в літаку.

### **Підключення до дротових мереж**

Також можна підключатися до проводових мереж, зокрема локальних мереж і широкосмугового підключення до Інтернету, за допомогою порту LAN на ноутбуці.

> **ПРИМІТКА:** Зверніться до провайдера Інтернет щодо подробиць або до адміністратора мережі – по допомогу в налаштуванні підключення до Інтернет.

Щоб виконати конфігурацію параметрів, зверніться до наступних процедур.

> **ВАЖЛИВО!** Перш ніж виконати наступні дії, переконайтеся, що мережевий кабель підключено від локальної мережі до порту LAN планшета ASUS.

### **Конфігурація динамічного підключення до мережі ІР/РРРоЕ**

- 1. Запустіть **Desktop (Робочий стіл).**
	- 2. На панелі завдань Windows® правою кнопкою

клацніть по піктограмі мережі $\|\cdot\|$ потім

натисніть/клацніть **Open Network and Sharing Center (Відкрити центр мережі та спільного користування)**.

- 3. У вікні Network and Sharing Center (Центр мережі та спільного користування) натисніть/ клацніть **Change adapter settings (Змінити параметри адаптера)**.
- 4. Правою кнопкою клацніть по LAN, потім виберіть **Properties (Властивості)**.
- 5. Натисніть/клацніть **Internet Protocol Version 4(TCP/IPv4) (Версія Інтернет Протоколу 4(TCP/IPv4)**, потім натисніть **Properties (Властивості)**.

6. Натисніть/клацніть **Obtain an IP address automatically (Автоматично отримати ІР-адресу)**, потім натисніть **OK (ОК)**.

**ПРИМІТКА:** Перейдіть до наступних кроків, якщо ви користуєтеся підключенням PPPoE.

- 7. Поверніться у вікно **Network and Sharing Center (Центр мережі та спільного користування)** і натисніть/клацніть **Set up a new connection or network (Встановити нову мережу або нове підключення)**.
- 8. Виберіть **Connect to the Internet (Підключитися до Інтернету)**, потім натисніть/клацніть **Next (Далі)**.
- 9. Натисніть/клацніть **Broadband (PPPoE) (Широкий діапазон (РРРоЕ)**.
- 10. Наберіть ім'я користувача, пароль та ім'я підключення, потім натисніть/клацніть **Connect (Підключити)**.
- 11. Натисніть/клацніть **Close (Закрити)**, щоб завершити конфігурацію.
- 12. Натисніть/клацніть | НІ на панелі задач, потім

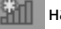

натисніть/клацніть на тільки-но створене підключення.

13. Наберіть ім'я користувача і пароль, потім натисніть/ клацніть **Connect (Підключитися)**, щоб почати підключення до Інтернету.

### **Конфігурація мережного підключення статичної ІР**

- 1. Повторіть кроки 1-5 згідно *Configuring a dynamic IP/ PPPoE network connection (Конфігурація динамічного підключення до мережі ІР/РРРоЕ).*
	- 2 Натисніть/клацніть **Use the following IP address (Користуватися наступною ІР-адресою)**.
	- 3. Наберіть ІР-адресу, маску підмережі та шлюз за замовчуванням, надані провайдером.
	- 4. Якщо необхідно, також можна ввести адресу бажаного сервера DNS і адресу альтернативного сервера DNS, а потім натиснути/клацнути **OK**.
# **Вимкнення планшета ASUS**

Щоб вимкнути планшет ASUS, виконайте одну з указаних нижче дій.

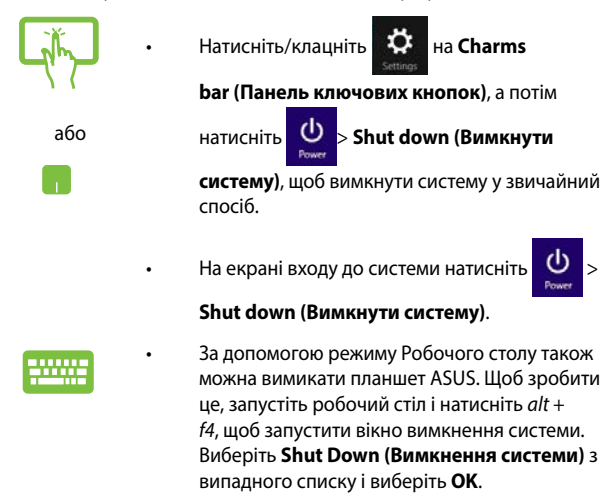

Якшо Планшет ASUS не реагує, натисніть і утримуйте кнопку живлення щонайменше чотири (4) секунди, поки Планшет ASUS не вимкнеться.

# **Переведення планшета ASUS в режим очікування**

Щоб перевести планшет ASUS у режим очікування, один раз натисніть кнопку живлення.

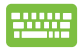

Також за допомогою режиму робочого столу можна перевести планшет ASUS у режим очікування. Щоб зробити це, запустіть робочий стіл і натисніть *alt + f4*, щоб запустити вікно вимкнення системи. Виберіть **Sleep (Очікування)** з розкривного списку і виберіть **OK**.

# **Екран блокування Windows® 8.1**

Екран блокування Windows® 8.1 з'являється, коли планшет ASUS прокидаєтеся від сну або виходить зі сплячого режиму. Він також з'являється під час блокування та розблокування Windows® 8.1.

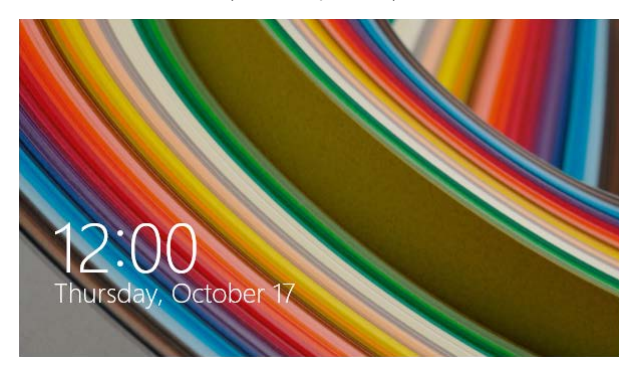

Блокування екрану можна налаштувати, щоб регулювати доступ до операційної системи. Також можна змінити фон блокування та доступ до деяких програм, коли планшет ASUS заблоковано.

## **Як розблокувати екран**

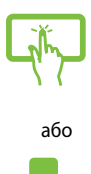

- 1. Натисніть/клацніть на сенсорній панелі або натисніть будь-яку клавішу на клавіатурі планшета ASUS.
- 2. (опційно) Якщо ваш обліковий запис захищений паролем, необхідно ввести пароль, щоб перейти на початковий екран.

# **Особисті налаштування блокування екрану**

Ви можете налаштувати блокування екрану на показ обраного фото, слайд-шоу фотографій, оновлення програм і швидкий доступ до камери планшета ASUS. Щоб змінити параметри блокування екрану, зверніться до наступної інформації:

## **Вибір фото**

- 
- 1. Запустіть Charm bar (Панель ключових кнопок) > **Settings (Параметри).**
- 2. Виберіть **Change PC Settings > Lock screen (Змінити параметри ПК > Блокування екрану).**
- 3. У вікні **Lock screen preview (Перегляд екрана блокування)**, клацніть **Browse (Пошук)**, щоб вибрати фотографію, яку ви хотіли б використовувати в якості фону на екрані блокування.

### **Показ слайдів**

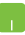

- 1. Запустіть Charm bar (Панель ключових кнопок) > **Settings (Параметри).**
- 2. Виберіть **Change PC Settings > Lock screen (Змінити параметри ПК > Блокування екрану).**
- 3. У вікні **Lock screen preview (Перегляд екрану блокування)** перемістіть лінійку **Play a slide show on the lock screen (Показ слайдів на екрані блокування)** в положення **On (Увімкн.).**
- 4. Прокрутіть вниз, щоб налаштувати наступні параметри показу слайдів при блокуванні екрану:

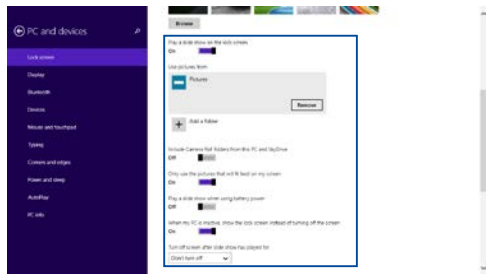

### **Додати оновлення програм**

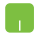

- 1. Запустіть Charm bar (Панель ключових кнопок) > **Settings (Параметри).**
- 2. Виберіть **Change PC Settings > Lock screen (Змінити параметри ПК > Блокування екрану).**
- 3. Прокрутіть вниз поки з'явиться опція **Lock screen apps (Програми блокування екрана)**.
- 4. Щоб додати програми, оновлення яких потрібно відображати на екрані блокування, скористайтеся наступними параметрами:

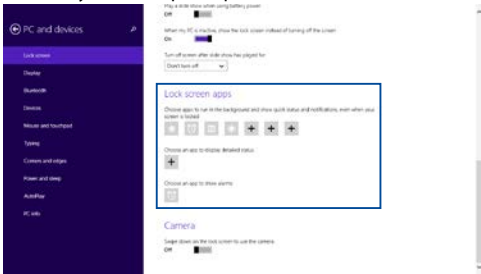

### **Активація камери планшета ASUS з екрану блокування**

На заблокованому екрані, провівши пальцем вниз, можна активувати і використовувати камеру планшета ASUS. Щоб активувати цю функцію, виконайте наступні кроки:

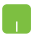

- 1. Запустіть Charm bar (Панель ключових кнопок) > **Settings (Параметри).**
- 2. Виберіть **Change PC Settings > Lock screen (Змінити параметри ПК > Блокування екрану).**
- 3. Прокрутіть вниз, поки з'явиться опція **Camera (Камера)**.
- 4. Перемістіть лінійку в положення **On (Увімк.).**

# **Усунення несправностей**

Натиснувши  $\boxed{a}$  <sup>f9</sup>, під час POST, можна увійти до опцій усунення

несправностей Windows® 8.1, серед яких наступні:

- **• Поновлення ПК**
- **• Повернення ПК на налаштування за замовчанням**
- **• Детальні опції**

## **Поновити ваш ПК.**

Користуйтеся **Refresh your PC (Поновити ваш ПК)**, якщо бажаєте поновити систему, не втрачаючи поточні файли та програми.

Щоб увійти до нього під час POST:

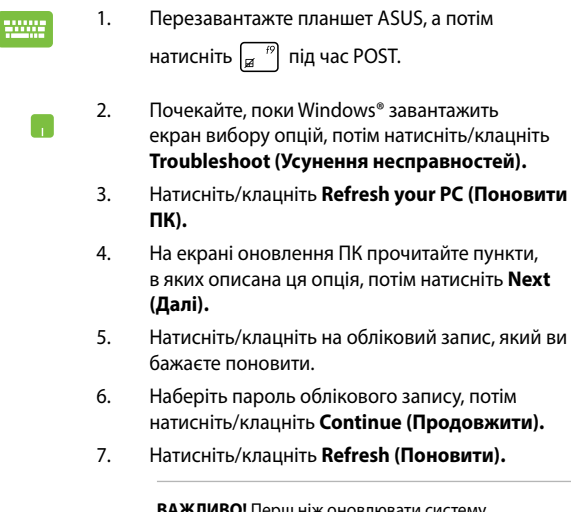

**ВАЖЛИВО!** Перш ніж оновлювати систему, переконайтеся, що планшет ASUS підключено до джерела живлення.

## **Перевстановити ПК**

**ВАЖЛИВО!** Зробіть резервну копію всіх даних перед активацією цієї опції.

За допомогою функції **Reset your PC (Перевстановити ПК)** можна відновити планшет ASUS до фабричних параметрів.

Щоб увійти до нього під час POST:

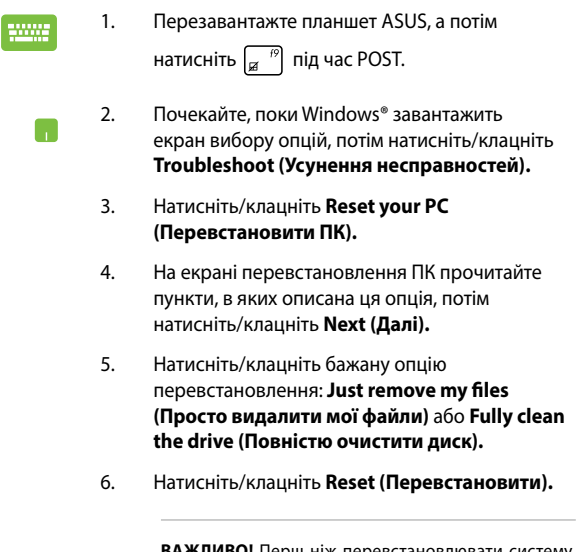

**ВАЖЛИВО!** Перш ніж перевстановлювати систему, переконайтеся, що планшет ASUS підключено до джерела живлення.

# **Додаткові опції**

Використайте додаткові можливості **Advanced options (Додаткові опції)**, для усунення несправності планшета ASUS.

Щоб увійти до нього під час POST:

- 1. Перезавантажте планшет ASUS, а потім натисніть  $\boxed{a}^{f9}$  під час POST. 2. Почекайте, поки Windows® завантажить екран вибору опцій, потім натисніть/клацніть **Troubleshoot (Усунення несправностей).** 3. Натисніть/клацніть **Advanced options (Додаткові опції).** 4. На екрані додаткових опцій виберіть функцію
	- 5. Виконайте наступні кроки, щоб завершити процес.

усунення несправностей, яку бажаєте виконати.

### **Користування відновленням образу системи**

У **Advanced options (Додаткові опції)** можна користуватися **System Image Recovery (Відновлення образу системи)**, щоб відновити систему за допомогою певного файла з образом.

Щоб увійти до цього під час POST:

- 1. Перестартуйте портативний ПК, а потім натисніть  $\boxed{\mathbb{Z}}$  піл час POST
- 2. Почекайте, поки Windows® завантажить екран Choose an option (Виберіть опцію), а потім клацніть **Troubleshoot (Усунення несправностей).**
- 3. Натисніть **Advanced options (Додаткові опції).**
- 4. На екрані Додаткових опцій виберіть **System Image Recovery (Відновлення образу системи).**
- 5. Виберіть обліковий запис, який ви бажали б відновити за допомогою файлу з образом системи.
- 6. Наберіть пароль облікового запису і натисніть **Continue (Продовжити).**
- 7. Виберіть **Use the latest available system image (recommended) (Використати останній доступний образ системи – рекомендовано)**, а потім натисніть **Next (Далі).** Також можна вибрати **Select a system image (Вибрати образ системи)**, якщо образ системи знаходиться на зовнішньому пристрої або DVD.
- 8. Виконуйте наступні кроки, щоб завершити процедуру відновлення образу системи.

**ПРИМІТКА:** Наполегливо радимо регулярно робити резервну копію системи, щоб запобігти втраті даних, якщо портативний ПК перестане працювати.

# *Поради та типові питання (FAQs)*

# **Корисні поради для вашого планшета ASUS**

Для ефективного використання планшета ASUS, підтримки високої продуктивності системи та забезпечення надійного зберігання даних дотримуйтесь наступних рекомендацій:

- Періодично оновлюйте Windows® та програми.
- **Використовуйте ASUS Live Update для оновлення програм.** драйверів та утиліт від АSUS. Детальну інформацію дивіться у встановленому на ноутбуці підручнику.
- Використовуйте антивірусне програмне забезпечення й оновлюйте його.
- Утримуйтеся від примусового вимкнення планшета ASUS без крайньої необхідності.
- Завжди створюйте резервну копію ваших даних на зовнішньому накопичувачі.
- Утримуйтеся від використання планшетом ASUS при високій температурі. Якщо ви не плануєте використовувати планшет ASUS протягом тривалого періоду (більше місяця), виймайте акумулятор (якщо він знімний).
- Перед скиданням налаштувань планшета ASUS відключіть усі зовнішні пристрої та переконайтеся в наявності таких елементів:
	- ключ для операційної системи та інших встановлених програм;
	- резервна копія даних;
	- логін та пароль;
	- інформація про підключення до мережі Інтернет.

# **Часті питання з апаратного забезпечення**

### **1. При увімкненні планшета ASUS на екрані з'являється чорна або кольорова точка. Що робити?**

Точки, що з'являються на екрані, не вплинуть на роботу системи. Якщо проблема залишилася та впливає на продуктивність системи, зверніться до місцевого сервісного центру за допомогою.

### **2. Нерівномірний колір та яскравість на дисплеї. Як це виправити?**

Кольори та яскравість дисплея можуть змінюватися залежно від кута й положення планшета ASUS. Кольори та яскравість дисплея також можуть відрізнятися залежно від моделі. Для налаштування дисплея можна використовувати функціональні клавіші або параметри операційної системи.

### **3. Як збільшити час автономної роботи планшет ASUS?**

Спробуйте виконати одну з таких дій:

- • Використовуйте функціональні клавіші для регулювання яскравості дисплея.
- • Перейдіть в **Режим польоту**, якщо Ви не використовуєте бездротове підключення.
- • Вимкніть USB-пристрої, які не використовуються.
- • Закрийте програми, особливо ті, що займають занадто багато пам'яті.

### **4. Не горить індикатор акумулятора. Що трапилося?**

- Перевірте правильність підключення блоку живлення та правильність встановлення акумулятора. Також можна відключити блок живлення або акумулятор, зачекати хвилину, потім підключити їх знову.
- Якщо проблема все ж таки залишилася, зверніться до місцевого сервісного центру за допомогою.

### **5. Чому тачпад не працює?**

- Натисніть  $\left[\begin{array}{cc} f_n \end{array}\right] + \left[\begin{array}{cc} f_n \end{array}\right]$ , щоб увімкнути тачпад.
- • Можливо, функція ASUS Smart Gesture налаштована для вимкнення тачпада при підключенні зовнішнього вказівного пристрою.

### **6. Чому я не чую звук із динаміків планшета ASUS при відтворенні аудіо- та відеофайлів?**

Спробуйте виконати одну з таких дій:

- Натисніть  $\left| f_n \right| + \left| \right|$ я для збільшення гучності.
- • Переконайтеся, що динаміки увімкнені.
- • Якщо до планшета ASUS підключені навушники, відключіть їх.

### **7. Що робити, якщо я загубив блок живлення або акумулятор перестав працювати?**

Зверніться до місцевого сервісного центру за допомогою.

### **8. Чому при підключенні навушників я чую звук із динаміків планшета ASUS?**

Перейдіть до **Панель керування > Устаткування та звук** та виберіть посилання **Звук** для налаштування параметрів звуку.

### **9. Не можна вводити текст, через те що курсор постійно рухається. Що робити?**

Переконайтеся, що під час використання клавіатури Ви не торкаєтесь тачпада. Тачпад можна відключити, натиснувши

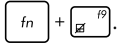

### **10. Тачпад планшета ASUS не працює. Що робити?**

Спробуйте виконати одну з таких дій:

- • Можливо, функція ASUS Smart Gesture налаштована для вимкнення тачпада при підключенні зовнішнього вказівного пристрою. Якщо це так, відключіть цю опцію.
- 

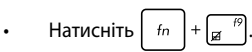

### **11. При натисканні клавіш "U", "I" та "O" відтворюються цифри замість літер. Як це змінити?**

Натисніть  $\left[\begin{array}{c} |m_{\text{max}}| \\ \text{sc} \end{array}\right]$ або  $\left[\begin{array}{c} |m_{\text{max}}| \\ \text{sin} \end{array}\right]$  +  $\left[\begin{array}{c} |m_{\text{max}}| \\ \text{sc} \end{array}\right]$  (на деяких моделях) для

того, щоб вимкнути функцію введення цифр та використання наведених клавіш для введення літер.

### **12. Як дізнатися, що система працює?**

Натисніть та утримуйте кнопку живлення протягом приблизно двох (2) секунд, поки світлодіодний індикатор кнопки живлення не блимне п'ять разів, а світлодіодний індикатор камери – один раз.

# **Часті питання з програмного забезпечення**

**1. При увімкненні планшета ASUS загорається індикатор живлення, але індикатор активності накопичувачів не горить. Система також не завантажується. Як це виправити?**

Спробуйте виконати одну з таких дій:

- Примусово вимкніть планшет ASUS, натиснувши та утримуючи кнопку живлення протягом чотирьох (4) секунд. Переконайтеся, що акумулятор правильно встановлений і блок живлення підключений, потім увімкніть планшет ASUS.
- Якщо проблема все ж таки залишилася, зверніться до місцевого сервісного центру за допомогою.
- **2. Що робити при появі повідомлення: «Вивільніть диски або інші накопичувачі. Натисніть на будь-яку клавішу для перезавантаження»?**

Спробуйте виконати одну з таких дій:

- Від'єднайте всі підключені USB-пристрої та перезавантажте планшет ASUS.
- Якшо проблема залишилася, можливо, існує проблема з дисковою підсистемою. Зверніться до місцевого сервісного центру за допомогою.

### **3. Завантаження та робота операційної системи відбуваються повільно. Як це виправити?**

Видаліть недавно встановлені програми або програми, що не входили до комплекту з операційною системою, та перезавантажте планшет ASUS.

### **4. Мій планшет ASUS не завантажується. Як це виправити?**

Спробуйте виконати одну з таких дій:

- • Від'єднайте всі підключені пристрої та перезавантажте планшет ASUS.
- • Натисніть **F9** під час завантаження системи. При появі екрана **Troubleshooting** виберіть **Refresh** або **Reset your PC**.
- • Якщо проблема залишилася, зверніться до місцевого сервісного центру за допомогою.

### **5. Чому планшет ASUS не може вийти з режиму сну або гібернації?**

- Натисніть кнопку живлення для відновлення робочого стану.
- Можливо, акумулятор повність розрядився. Підключіть до планшета ASUS блок живлення, потім натисніть на кнопку живлення.

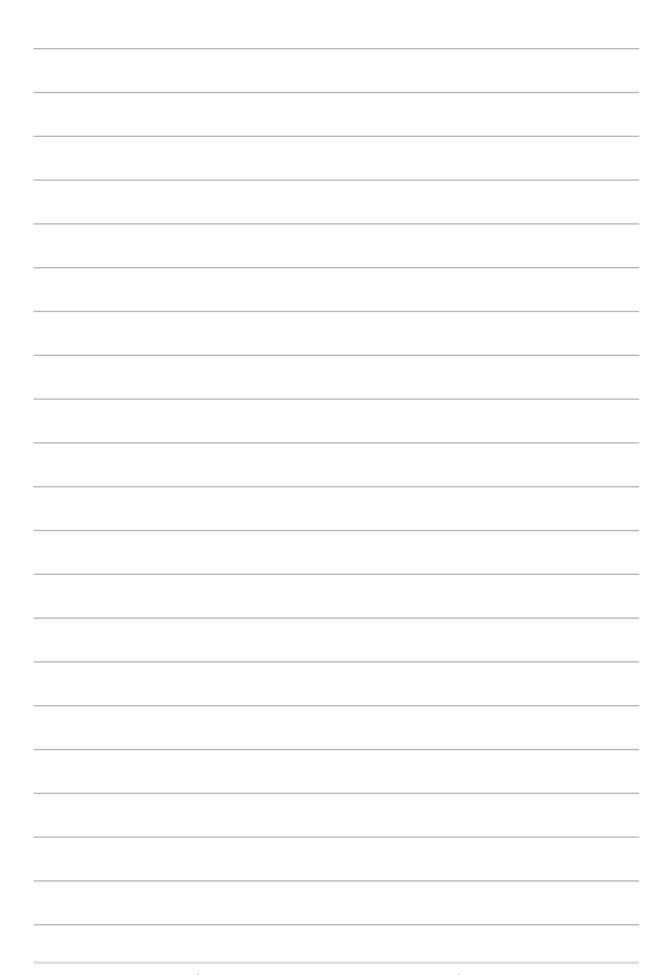

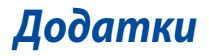

# **Сумісність вбудованого модему**

Планшет ASUS з вмонтованим модемом відповідає вимогам JATE (Японія), FCC (США, Канада, Корея, Тайвань), і CTR21. Вмонтований модем був офіційно затверджений відповідно до Рішення Ради 98/482/EC стосовно єдиного загальноєвропейського клемного під'єднання до комутованої телефонної мережі загального користування (PSTN). Проте, із-за відмінності між окремими АТС в різних країнах, сама сертифікація не може дати безумовної гарантії успішної роботи кожної точки підключення до такої мережі. У разі виникнення проблем вам слід звернутися до постачальника обладнання в першій інстанції.

## **Загальний огляд**

4 серпня 1998 року рішення Європейської Ради щодо CTR 21 було опубліковано в Офіційному журналі ЄС. Стандарт CTR 21 застосовується до всього неголосового термінального обладнання з DTMF-набором, яке розраховане на підключення до аналогової PSTN (комутованої телефонної мережі загального користування).

Стандарт CTR 21 (основні технічні правила) містить додаткові вимоги щодо підключення термінального обладнання до аналогових громадських комутованих телефонних мереж (за винятком термінального обладнання, яке підтримує голосову телефонію в якості основної послуги), в якому звернення до мережі, якщо таке є, здійснюється за допомогою двотональної мультичастотної сигналізації.

# **Декларація про мережну сумісність**

Декларація, яка проголошується виробником Уповноваженому Органу і Постачальнику: «Ця декларація передбачає список мереж, на які розрахована робота цього обладнання, а також інформацію про відомі мережі, де це устаткування може мати внутрішні складності при роботі.»

Декларація, яка проголошується виробником користувачу: «Ця декларація передбачає список мереж, на які розрахована робота цього обладнання, а також інформацію про відомі мережі, де це устаткування може мати внутрішні складності при роботі.» В заяві виробник також повинен передбачити пояснення залежності мережевої сумісності від фізичних і програмних характеристик комутатора. Він також повинен повідомити користувачу про необхідність зв'язатися з продавцем при необхідності використання цього обладнання в іншій мережі.»

Станом на поточний час Уповноваженим органом CETECOM видано декілька загальноєвропейських сертифікатів на застосування CTR 21. В результаті в Європі вперше з'явились модеми, що не потребують офіційного дозволу на використання кожної окремої європейської країни.

## **Неголосове обладнання**

Автовідповідачі та гучномовні телефони можуть отримати право на використання так само, як і модеми, факсимільні апарати, автонабирачі та системи сигналізації. Обладнання, в якому якість безперервного мовного сигналу контролюється нормативами (наприклад телефонні апарати, а в деяких країнах також бездротові телефони), виключається.

### **В цій таблиці вказано країни, в яких в даний час діє стандарт CTR21.**

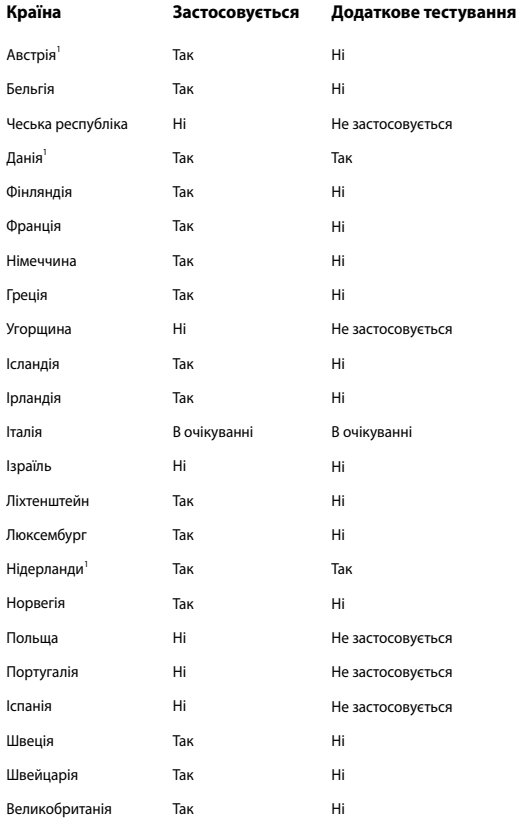

Ця інформація була взята з сайту CETECOM і надається без будь-яких гарантій. Оновлення цієї таблиці можна знайти на сайті http://www.cetecom.de/ technologies/ctr\_21.html.

1 Державні вимоги застосовуються тільки тоді, коли обладнання використовує імпульсний набір (виробники можуть вказати в посібнику користувача, що обладнання призначене тільки для тонального набору номера, що робить будь-яке додаткове тестування зайвим).

У Нідерландах додаткове тестування вимагається для послідовного з'єднання і ідентифікації абонента, який здійснює дзвінок.

# **Заява Федеральної комісії зв'язку (США)**

Цей пристрій відповідає Частині 15 Правил федеральної комісії Зв'язку (США). Робота пристрою здійснюється за виконання наступних двох умов:

- Цей пристрій не може викликати шкідливу інтерференцію.
- Цей пристрій мусить приймати будь-яку отримувану інтерференцію, яка може викликати небажане функціонування.

Це обладнання було тестоване і визнане таким, що відповідає обмеженням для цифрових пристроїв Класу В, згідно Частини 15 Правил Федеральної Комісії Зв'язку (США). Ці обмеження встановлені з метою надати достатній захист від шкідливої інтерференції у житловому секторі. Це обладнання створює, використовує і може випромінювати енергію радіочастот і, якщо порушити інструкції щодо його інсталяції та експлуатації, може викликати шкідливу інтерференцію з радіозв'язком. Проте нема гарантії, що така інтерференція не виникне у певній інсталяції. Якщо це обладнання викликає шкідливу інтерференцію з прийомом радіо- або телесигналу, що можна визначити, вимкнувши і знову увімкнувши обладнання, радимо користувачеві спробувати виправити інтерференцію одним або більше з наступних способів:

- Переорієнтувати або перемістити антену прийому.
- Збільшити відстань між обладнанням і приймачем.
- Підключити обладнання до розетки іншої мережі ніж та, до якої увімкнено приймач.
- Звернутися по допомогу до розповсюджувача або досвідченого техніка з теле-радіо обладнання.

**ОБЕРЕЖНО!** Щоб дотримуватися обмежень, встановлених ФКЗ, і запобігти інтерференції з прийомом теле- і радіосигналів сусідніми пристроями, слід користуватися екранованим шнуром живлення. Важливо користуватися виключно шнуром живлення з комплекту. Користуйтеся лише екранованими кабелями для підключення пристроями входу/виходу для цього обладнання. Ви попереджаємо: зміни і модифікації, не схвалені в письмовому вигляді стороною, відповідальною за дотримання норм, можуть призвести до втрати прав на користування цим обладнанням.

(Відтворено за Кодексом Федеральних Правил #47, частина 15.193, 1993. Вашингтон: Офіс Федерального реєстру, Адміністрація Національних архівів і записів, типографія уряду США.)

# **Декларація відповідності (R&TTE директива 1999/5/EC)**

Наступні пункти виконані і вважаються адекватними і достатніми:

- Основні вимоги як у [Статті 3]
- Вимоги захисту здоров'я і безпеки як у [Статті 3.1а]
- Перевірка на електричну безпеку згідно [EN 60950]
- Вимоги захисту для електромагнітної сумісності у [Статті 3.1b]
- Перевірка на електромагнітну сумісність у [EN 301 489-1] і [EN 301 489-17]
- Ефективне користування радіоспектром як у [Статті 3.2]
- • Комплекти радіотестів згідно [EN 300 328-2]

# **Заява ФКЗ щодо впливу радіочастот**

**ОБЕРЕЖНО!** Будь-які зміни або модифікації, не схвалені у письмовому вигляді стороною, відповідальною за дотримання стандартів, можуть скасувати право на користування цим обладнанням. «Виробник заявляє, що цей пристрій обмежений до діапазону від каналу 1 до 11 на частоті 2,4 ГГц спеціальним апаратним забезпеченням, контрольованим у США.»

Це обладнання відповідає вимогам про обмеження впливу випромінювання, встановленим для неконтрольованого обладнання. Щоб дотримуватися відповідності вимогам до впливу радіочастот ФКЗ, будь ласка, уникайте прямого контакту з антеною під час передачі. Кінцеві користувачі мусять виконувти певні інструкції з експлуатації, щоб задовольнити вимоги щодо впливу радіочастот.

## **Інформація про вплив радіочастот (SAR)**

Цей пристрій відповідає державним вимогам про вплив радіохвиль. Цей пристрій розроблений і виготовлений так, щоб не перевищувати обмеження випромінювання енергії радіочастот, встановлене Федеральної Комісією Зв'язку уряду США.

Стандарт впливу застосовує одиницю виміру, відому як константу швидкості абсорбції або SAR. Обмеження SAR, визначене Федеральної Комісією Зв'язку, становить 1,6 Вт/кг. Тестування SAR проводиться за допомогою стандартних робочих позиції, прийнятих Федеральною Комісією Зв'язку з передачею EUT на певному рівні потужності на різних каналах.

Найвище значення SAR для пристрою, за звітом Федеральної Комісії Зв'язку США (FCC), становить 1,20 Вт/кг для T100TAL та 0,686 Вт/кг для T100TAF, коли їх розміщено поруч із тілом.

Федеральна Комісія Зв'язку надає авторизацію обладнання для цього пристрою з усіма звітованими рівнями SAR, визначеними згідно керівництв про вплив радіочастот Федеральної Комісії Зв'язку. Інформація SAR цього пристрою знаходиться у даних Федеральної Комісії Зв'язку у розділі грант дисплею www.fcc.gov/oet/ea/fccid, якщо шукати за ідентифікацією MSQ-T100TAL, MSQ-T100TAF.

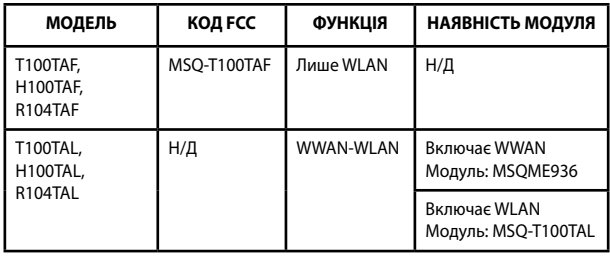

Цей передавач не можна розташовувати поруч або в поєднанні з будь-якими іншими антенами чи передавачами.

# **Знак CE**

# $\epsilon$

## **Знак CE на пристроях без Wi-Fi/Bluetooth**

Ця версія пристрою відповідає вимогам директив ЄЕС «Електромагнітна сумісність» 2004/108/EC і «Директива щодо низької напруги» 2006/95/EC.

# $C \in \mathbb{O}$

### **Знак CE на пристроях з Wi-Fi/Bluetooth**

Це обладнання відповідає вимогам Директиви 1999/5/EC Європарламенту і Комісії від 9 березня 1999, яка регулює стандарти Обладнання для радіо- і телезв'язку і відповідне визнання сумісності.

Найвище значення CE SAR для цього пристрою становить 1,42 Вт/кг для T100TAL та 0,686 Вт/кг для T100TAF.

Це обладнання може працювати в наступних країнах:

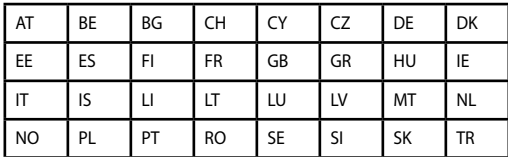

# **Запобігання втраті слуху**

 Щоб запобігти можливому пошкодженню слуху, не слухайте гучний звук протягом тривалого часу.

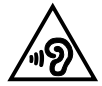

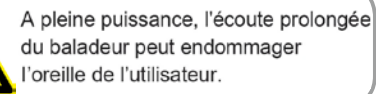

# **Інформація про вплив радіочастот (SAR) - СЕ**

Цей пристрій відповідає вимогам Євросоюзу (1999/519/EC) щодо обмеження впливу електромагнітних полів на населення заради охорони здоров'я.

Обмеження є частиною детальних рекомендацій щодо захисту населення. Ці рекомендації були розроблені і перевірені незалежними науковими організаціями за допомогою регулярних і ретельних оцінювань наукових даних. Одиниця вимірювання для обмеження мобільних пристроїв у Євросоюзі - це коефіцієнт поглинання випромінювання (SAR), і SAR обмежується значенням 2,0 Вт/кг, визначений за 10 г тканин тіла. Воно відповідає вимогам Міжнародної Комісії Захисту від Неіонізуючого випромінювання (ICNIRP).

Щодо роботи поруч із людським тілом, цей пристрій було тестовано і визнано відповідним до рекомендацій ICNRP про вплив і Європейському Стандарту EN 50566 і EN 62209-2. SAR вимірюється на пристрої, який прямо контактує з тілом під час передачі найвищого сертифікованого рівня потужності на всіх діапазонах мобільного пристрою.

# **Канал бездротової роботи для різних регіонів**

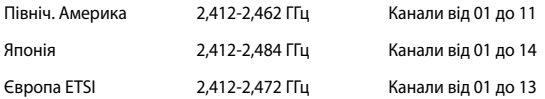

# **Франція: Діапазони обмежених бездротових частот**

Деякі регіони Франції мають обмежений діапазон частот. Найменша авторизована потужність у приміщенні:

- 10 мВт для всього діапазону 2,4 ГГц (2400 МГц 2483,5 МГц)
- 100 мВт для частот між 2446.5 МГц і 2483.5 МГц

**ПРИМІТКА:** Канали від 10 до 13 включно працюють у діапазоні від 2446,6 MГц до 2483,5 MГц.

Існує декілька можливостей для користування в приміщенні: На території приватної власності або на приватній власності публічних осіб підлягає попередній авторизації Міністерством Оборони. Максимальна дозволена потужність 100 мВт у діапазоні 2446,5–2483,5 МГц. Користування просто неба у громадських місцях недозволено.

У департаментах зі списку нижче для всього діапазону 2,4 ГГц:

- Максимальна авторизована потужність у примішенні становить 100 мВт
- Максимальна авторизована потужність просто неба становить 10 мВт

Департаменти, де користування діапазоном 2400–2483,5 MГц дозволене із еквівалентною ізотопно випромінюваною потужністю нижче 100 мВт у приміщенні і менше 10 мВт просто неба:

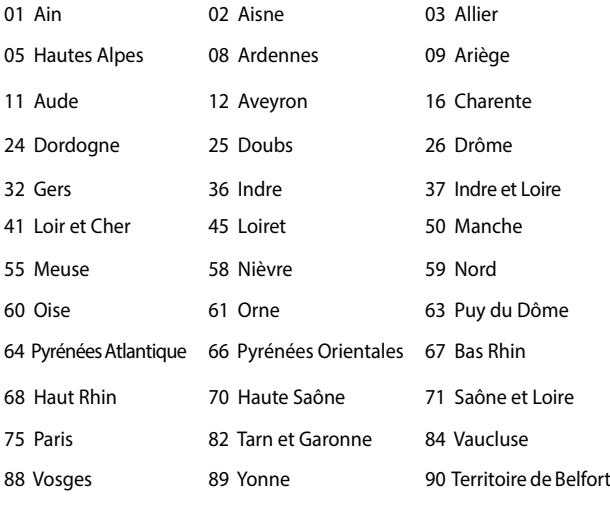

94 Val de Marne

Ці вимоги можуть змінитися з часом і дозволять користування картою бездротової мережі у більшості регіонів Франції. Будь ласка, дізнайтеся найновішу інформацію з ART (www.arcep.fr)

> **ПРИМІТКА:** Ваша карта бездротової мережі передає із потужністю менше 100 мВт, але більше 10 мВт.

# **Примітки про безпеку UL**

На вимогу UL 1459 для телекомунікаційного обладнання, призначеного для електричного підключення до телекомунікаційної мережі, яка має робочу напругу на землю не більше 200 В на піку, 300 В для повної амплітуди і 105 В середньоквадратичних, і встановлена або експлуатується згідно Національного Електричного Коду (NFPA 70).

При користванні модемом планшета ASUS слід виконувати основні правила безпеки, щоб зменшити ризик пожежі, удару струмом або травмування осіб, включаючи наступне:

- НЕ КОРИСТУЙТЕСЯ планшетом ASUS поруч із водою, наприклад, поруч із ванною, умивальником, кухонною мийкою або пральною місткістю, у вологому підвалі або поруч із басейном.
- НЕ КОРИСТУЙТЕСЯ планшетом ASUS під час грози. Існує віддалений ризик удару струмом від блискавки.
- НЕ КОРИСТУЙТЕСЯ планшетом ASUS поруч із витіканням газу.

На вимогу UL 1642 слід користуватися первинними (не акумуляторними) або вторинними (акумуляторними) літій-іонними батареями для живлення виробів. Ці батареї містять метал літій, літієвий сплав або іони літію і можуть складатися з єдиної електрохимічної капсули або двох і більше капсул, залежно від послідовного, паралельного з'єднання або обох, які перетворюють хімічну енергію на електричну завдяки зворотній або незворотній хімічній реакції.

- Не викидайте акумулятори планшет ASUS у вогонь: вони можуть вибухнути. Дізнайтеся про місцеві правила щодо правильної утилізації батарей – це зменшить ризик травм через пожежі або вибух.
- Шоб зменшити ризик травм через пожежі або вибух, не користуйтеся адаптерами живлення або батареями з інших пристроїв. Користуйтеся лише сертифікованими UL адаптерами живлення або батареями, наданими виробником або авторизованими розповсюджувачами.

## **Вимога до безпеки живлення**

Для виробів із номінальною напругою до 6 А і масою понад 3 кг слід використовувати схвалені шнури живлення із значеннями більше або рівними: H05VV-F, 3G, 0,75 мм<sup>2</sup> або H05VV-F, 2G, 0,75 мм<sup>2</sup>.

## **Зауваження щодо TV**

Зауваження для монтажників системи CATV (системи кабельного телебачення) – Систему розподілу кабелю потрібно заземлити згідно стандарту ANSI/ NFPA 70, Національного Електротехнічного Кодексу (NEC), зокрема згідно з розділом 820.93, заземлення зовнішнього провідного екрана коаксиального кабелю – установка повинна передбачати кріплення екрана коаксиального кабелю до землі біля входу в будівлю.

## **REACH**

У відповідності до вимог REACH (Реєстрація, оцінка, сертифікація та обмеження вмісту хімічних речовин) ми публікуємо вміст химічних речовин у наших виробах на сайті ASUS REACH: http://csr.asus.com/english/REACH.htm.

# **Повідомлення щодо продукції Macrovision Corporation**

Цей виріб передбачає технологію захисту авторських прав, яка захищена методом заявок певних патентів США та іншими правами на інтелектуальну власність, що належать Macrovision Corporation та іншим правовласникам. Використання цієї технології захисту авторських прав має бути санкціоноване Macrovision Corporation і призначене лише для домашнього та іншого обмеженого перегляду, якщо тільки інше не дозволено Macrovision Corporation. Інженерний аналіз та розбирання заборонені.

# **Північноєвропейські застереження щодо вмісту літію (для літій-іонних батарей)**

CAUTION! Danger of explosion if battery is incorrectly replaced. Replace only with the same or equivalent type recommended by the manufacturer. Dispose of used batteries according to the manufacturer's instructions. (English)

ATTENZIONE! Rischio di esplosione della batteria se sostituita in modo errato. Sostituire la batteria con un una di tipo uguale o equivalente consigliata dalla fabbrica. Non disperdere le batterie nell'ambiente. (Italian)

VORSICHT! Explosionsgefahr bei unsachgemäßen Austausch der Batterie. Ersatz nur durch denselben oder einem vom Hersteller empfohlenem ähnlichen Typ. Entsorgung gebrauchter Batterien nach Angaben des Herstellers. (German)

ADVARSELI! Lithiumbatteri - Eksplosionsfare ved fejlagtig håndtering. Udskiftning må kun ske med batteri af samme fabrikat og type. Levér det brugte batteri tilbage til leverandøren. (Danish)

VARNING! Explosionsfara vid felaktigt batteribyte. Använd samma batterityp eller en ekvivalent typ som rekommenderas av apparattillverkaren. Kassera använt batteri enligt fabrikantens instruktion. (Swedish)

ATTENTION! Il y a danger d'explosion s'il y a remplacement incorrect de la batterie. Remplacer uniquement avec une batterie du mêre type ou d'un type équivalent recommandé par le constructeur. Mettre au rebut les batteries usagées conformément aux instructions du fabricant. (French)

ADVARSEL! Eksplosjonsfare ved feilaktig skifte av batteri. Benytt samme batteritype eller en tilsvarende type anbefalt av apparatfabrikanten. Brukte batterier kasseres i henhold til fabrikantens instruksjoner. (Norwegian)

標準品以外の使用は、危険の元になります。交換品を使用する場合、製造者 に指定されるものを使って下さい。製造者の指示に従って処理して下さい。 (Japanese)

ВНИМАНИЕ! При замене аккумулятора на аккумулятор иного типа возможно его возгорание. Утилизируйте аккумулятор в соответствии с инструкциями производителя. (Russian)

УВАГА! При заміні акумулятора на акумулятор іншого типу можливо його займання. Утилізуйте акумулятор у відповідності з інструкціями виробника. (Ukrainian)

# **Інформація по техніці безпеки оптичного приводу**

### **Інформація з техніки безпеки лазера**

### **Попередження безпеки приводу CD-ROM**

### **ЛАЗЕРНА ПРОДУКЦІЯ КЛАСУ 1**

**ОБЕРЕЖНО!** Для запобігання впливу дії лазера оптичного приводу не намагайтеся розбирати або ремонтувати оптичний привід самостійно. Для вашої ж безпеки зверніться за допомогою до кваліфікованого фахівця.

### **Наклейка попередження при обслуговуванні**

**ОБЕРЕЖНО!** ПРИ ВІДКРИТТІ – ОПРОМІНЕННЯ НЕВИДИМИМ ЛАЗЕРОМ. ЗАБОРОНЕНО ДИВИТИСЬ ПРЯМО НА ПРОМІНЬ І РОЗГЛЯДАТИ ЧЕРЕЗ ОПТИЧНІ ПРИЛАДИ.

### **Правила Центру контролю за обладнанням і радіаційною безпекою**

2 серпня 1976 року Центр Контролю за Обладнанням і Радіаційною Безпекою (CDRH) Управління з контролю за продуктами та медикаментами США впровадив правила щодо лазерної продукції. Ці правила розповсюджуються на лазерні пристрої, вироблені з 1 серпня 1976 року. Відповідність правилам є обов'язковою для продукції, що продається в Сполучених Штатах.

**ОБЕРЕЖНО!** Використання засобів управління чи виконання регулювання або процедур, які відрізняються від тих, що вказані у даному посібнику або в посібнику по встановленню лазерної продукції, може призвести до небезпечного впливу випромінювання.

### **Примітка про покриття**

ВАЖЛИВО! Для забезпечення електроізоляції та електробезпеки застосовують покриття для ізоляції всього корпусу планшета ASUS, окрім боків, на яких знаходяться порти I/O (вводу/виводу).

# **Сертифікат CTR 21 (для планшета ASUS із вбудованим модемом)**

### **Данська**

»Udstvret er i henhold til Rådets beslutning 98/482/EF EU-godkendt til at blive opkoblet på de offentlige telefonnet som enkeltforbundet terminal. På grund af forskelle mellem de offentlige telefonnet i de forskellige lande giver godkendelsen dog ikke i sig selv ubetinget garanti for, at udstyret kan fungere korrekt på samtlige nettermineringspunkter på de offentlige telefonnet.

I tilfælde af problemer bør De i første omgang henvende Dem til leverandøren af udstyret.«

### **Голландська**

"Dit apparaat is goedgekeurd volgens Beschikking 98/482/EG van de Raad voor de pan-Europese aansluiting van enkelvoudige eindapparatuur op het openbare geschakelde telefoonnetwerk (PSTN). Gezien de verschillen tussen de individuele PSTN's in de verschillende landen, biedt deze goedkeuring op zichzelf geen onvoorwaardelijke garantie voor een succesvolle werking op elk PSTN-netwerkaansluitpunt.

Neem bij problemen in eerste instantie contact op met de leverancier van het apparaat.".

### **Англійська**

'The equipment has been approved in accordance with Council Decision 98/482/EC for pan-European single terminal connection to the public switched telephone network (PSTN). However, due to differences between the individual PSTNs provided in different countries, the approval does not, of itself, give an unconditional assurance of successful operation on every PSTN network termination point.

In the event of problems, you should contact your equipment supplier in the first instance.'

### **Фінська**

"Tämä laite on hyväksytty neuvoston päätöksen 98/482/EY mukaisesti liitettäväksi yksittäisenä laitteena yleiseen kytkentäiseen puhelinverkkoon (PSTN) EU:n jäsenvaltioissa. Eri maiden yleisten kytkentäisten puhelinverkkojen välillä on kuitenkin eroja, joten hyväksyntä ei sellaisenaan takaa häiriötöntä toimintaa kaikkien yleisten kytkentäisten puhelinverkkojen liityntäpisteissä.

Ongelmien ilmetessä ottakaa viipymättä yhteyttä laitteen toimittajaan."

### **Французька**

«Cet équipement a reçu l'agrément, conformément à la décision 98/482/CE du Conseil, concernant la connexion paneuropéenne de terminal unique aux réseaux téléphoniques publics commutés (RTPC). Toutefois, comme il existe des différences d'un pays à l'autre entre les RTPC, l'agrément en soi ne constitue pas une garantie absolue de fonctionnement optimal à chaque point de terminaison du réseau RTPC.

En cas de problème, vous devez contacter en premier lieu votre fournisseur.»

### **Німецька**

"Dieses Gerät wurde gemäß der Entscheidung 98/482/EG des Rates europaweit zur Anschaltung als einzelne Endeinrichtung an das öffentliche Fernsprechnetz zugelassen. Aufgrund der zwischen den öffentlichen Fernsprechnetzen verschiedener Staaten bestehenden Unterschiede stellt diese Zulassung an sich jedoch keine unbedingte Gewähr für einen erfolgreichen Betrieb des Geräts an jedem Netzabschlußpunkt dar.

Falls beim Betrieb Probleme auftreten, sollten Sie sich zunächst an ihren Fachhändler wenden."

#### **Грецька**

«Ο εξοπλισμός έχει εγκριθεί για πανευρωπαϊκή σύνδεση μεμονωμέου τερματικού με το δημόσιο τηλεφωνικό δίκτυο μεταγωγής (PSTN), σύμφωνα με την απόφαση 98/482/ΕΚ του Συμβουλίου· ωστόσο, επειδή υπάρχουν διαφορές μεταξύ των επιμέρους PSTN που παρέχονται σε διάφορες χώρες, η έγκριση δεν παρέγει αφ' εαυτής ανεπιφύλακτη εξασφάλιση επιτυχούς λειτουργίας σε κάθε σημείο απόληξης του Sucrion PSTN

Εάν ανακύψουν προδλήματα, θα πρέπει κατ' αργάς να απευθύνεστε στον προμηθευτή του εξοπλισμού G(LC, to

### **Італійська**

«La presente apparecchiatura terminale è stata approvata in conformità della decisione 98/482/CE del Consiglio per la connessione paneuropea come terminale singolo ad una rete analogica PSTN. A causa delle differenze tra le reti dei differenti paesi, l'approvazione non garantisce però di per sé il funzionamento corretto in tutti i punti di terminazione di rete PSTN.

In caso di problemi contattare in primo luogo il fornitore del prodotto.»

### **Португальська**

«Este equipamento foi aprovado para ligação pan-europeia de um único terminal à rede telefónica pública comutada (RTPC) nos termos da Decisão 98/482/CE. No entanto, devido às diferencas existentes entre as RTPC dos diversos países, a aprovação não garante incondicionalmente, por si só, um funcionamento correcto em todos os pontos terminais da rede da RTPC.

Em caso de problemas, deve entrar-se em contacto, em primeiro lugar, com o fornecedor do equipamento.»

**Іспанська**<br>«Este equipo ha sido homologado de conformidad con la Decisión 98/482/CE del Consejo para la conexión paneuronea de un terminal simple a la red telefónica pública conmutada (RTPC). No obstante, a la vista de las diferencias que existen entre las RTPC que se ofrecen en diferentes países, la homologación no constituye por sí sola una garantía incondicional de funcionamiento satisfactorio en todos los puntos de terminación de la red de una RTPC.

En caso de surgir algún problema, procede ponerse en contacto en primer lugar con el proveedor del cquipo.».

### **Шведська**

"Utrustningen har godkänts i enlighet med rådets beslut 98/482/EG för alleuropeisk anslutning som enskild terminal till det allmänt tillgängliga kopplade telenätet (PSTN). På grund av de skillnader som finns mellan telenätet i olika länder utgör godkännandet emellertid inte i sig självt en absolut garanti för att utrustningen kommer att fungera tillfredsställande vid varje telenätsanslutningspunkt.

Om problem uppstår bör ni i första hand kontakta leverantören av utrustningen."

# **Заява про відповідність глобальним правилам про довкілля**

ASUS впроваджує концепцію екологічного дизайну: проектувати і виробляти наші вироби і стежити, щоб на кожному етапі робочого циклу виріб ASUS відповідає правилам екологічної безпеки. Також ASUS оприлюднює відповідну інформацію на основі вимог.

Правила, яким відповідає виріб ASUS, вказано тут: http://csr.asus.com/english/ Compliance.htm

### **Японська Декларація про матеріали JIS-C-0950**

**ЄС REACH Особливо небезпечні речовини**

**Корея RoHS (Обмеження вмісту небезпечних речовин)**

## **Послуги переробки і прийому спрацьованих виробів ASUS**

В основі програми переробки і прийому спрацьованих виробів ASUS – прагнення досягти найвищих стандартів захисту довкілля. Ми переконані, що можемо забезпечити Вас способами відповідально переробляти вироби, батареї та інші компоненти, а також пакувальні матеріали. Детальна інформація щодо переробки у різних регіонах подана тут: http://csr.asus.com/english/Takeback.htm.

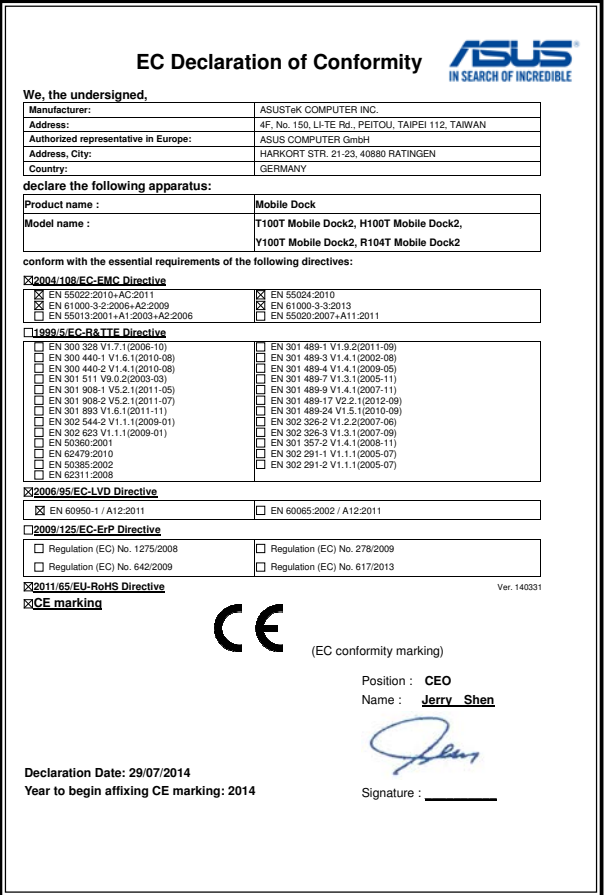

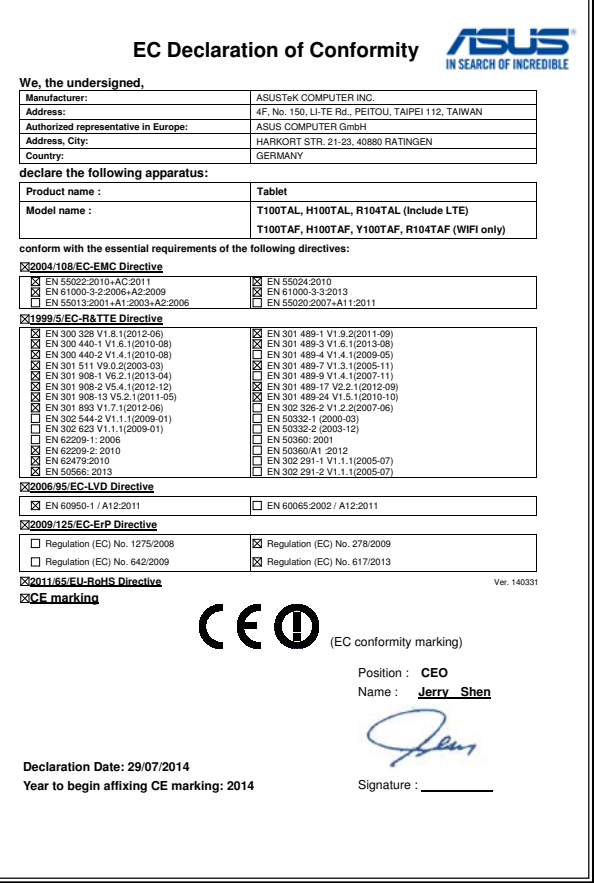